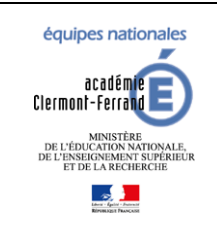

**GFE fil conducteur du paramétrage**

**Modification pour prendre en compte la NOUVELLE-CALEDONIE**

*Dernière modification : 08/02/2024*

*Diffusion GFE*

### **Auteur**

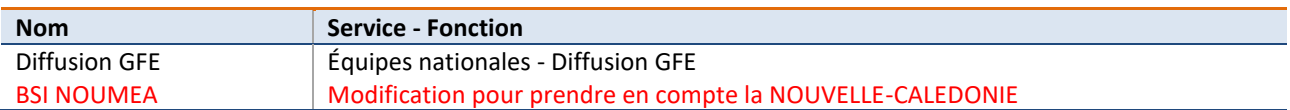

# **Pour la NOUVELLE-CALEDONIE : voir partie BOURSES, PRIMES, AIDES**

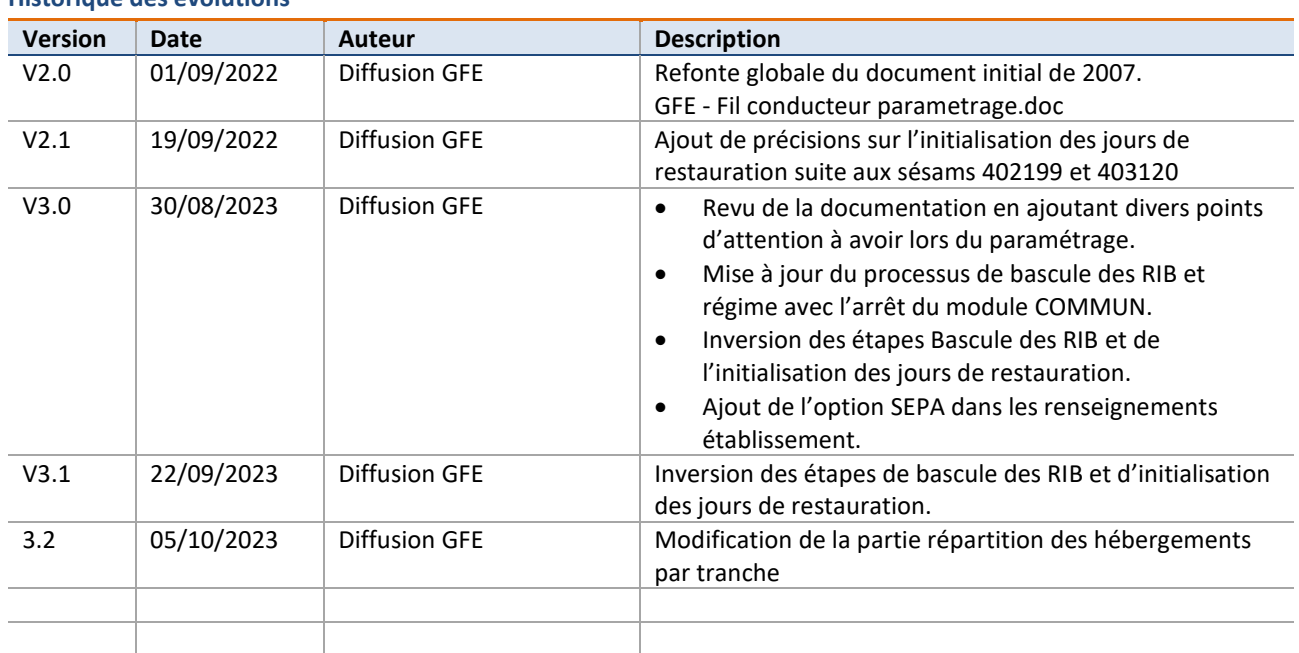

### **Historique des évolutions**

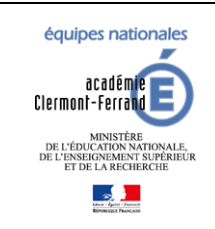

## **SIECLE GFE**

**Diffusion GFE** 

## GFE fil conducteur du paramétrage

Modification pour prendre en compte la NOUVELLE-CALEDONIE

Dernière modification : 08/02/2024

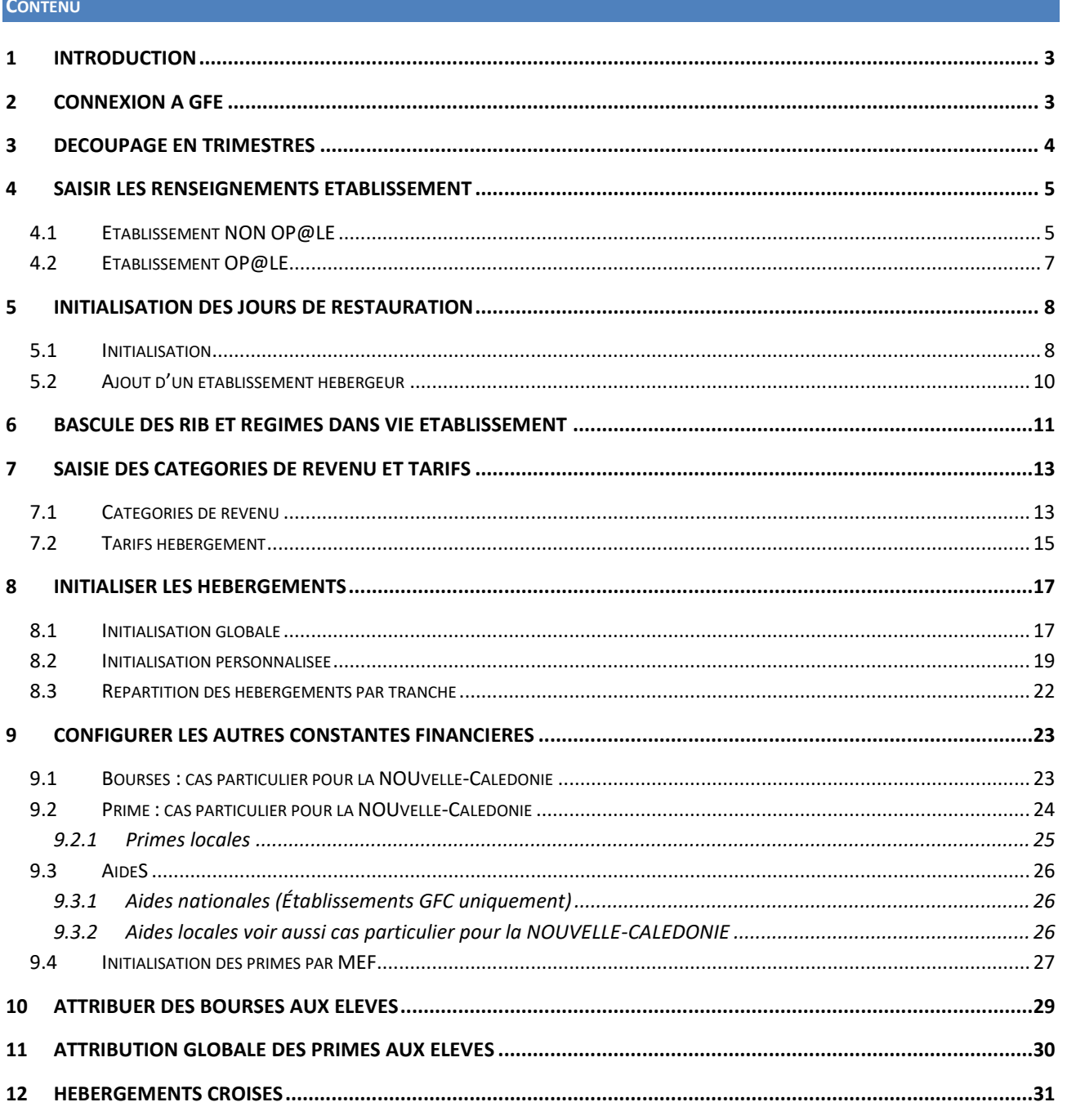

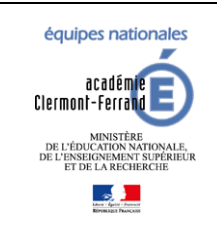

### **GFE fil conducteur du paramétrage**

*Diffusion GFE*

**Modification pour prendre en compte la NOUVELLE-CALEDONIE**

*Dernière modification : 08/02/2024*

### <span id="page-2-0"></span>**1 INTRODUCTION**

Ce document explique comment paramétrer GFE en début d'année scolaire.

Il a été mis à jour (V3) en prenant en compte le dé-commissionnement du module COMMUN qui a été intégré dans « Vie établissement ». Des points d'attention ont été ajoutés dans les différentes étapes à suivre.

### **Les étapes 3,4,5,6 et 7 sont OBLIGATOIRES et à faire dans cet ordre**.

Les étapes suivantes sont là pour vous aider à faire vos paramétrages en fonction de vos besoins.

### <span id="page-2-1"></span>**2 CONNEXION A GFE**

Sur ARENA, allez dans « Administration financière et comptable » puis cliquez sur « Gestion des droits constatés ».

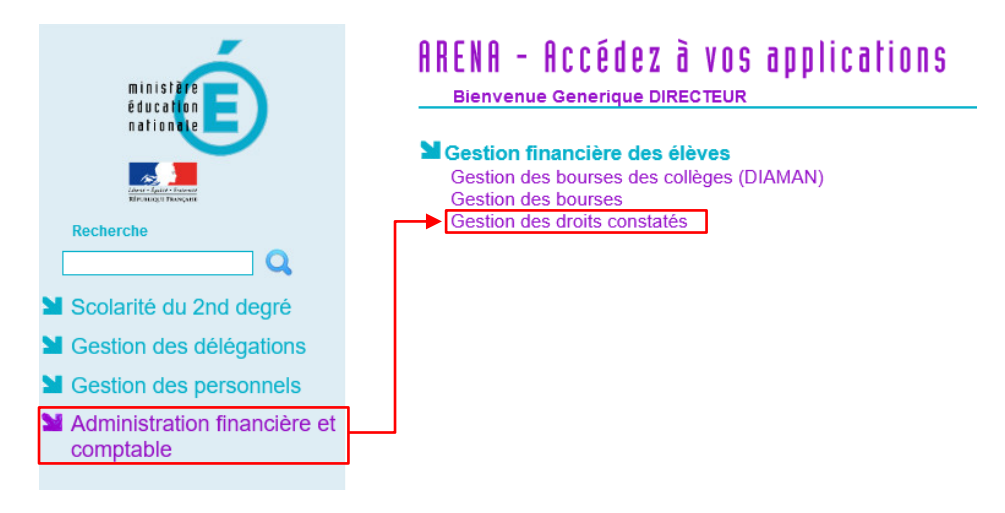

Sélectionnez votre établissement et cliquez sur **Valider.**

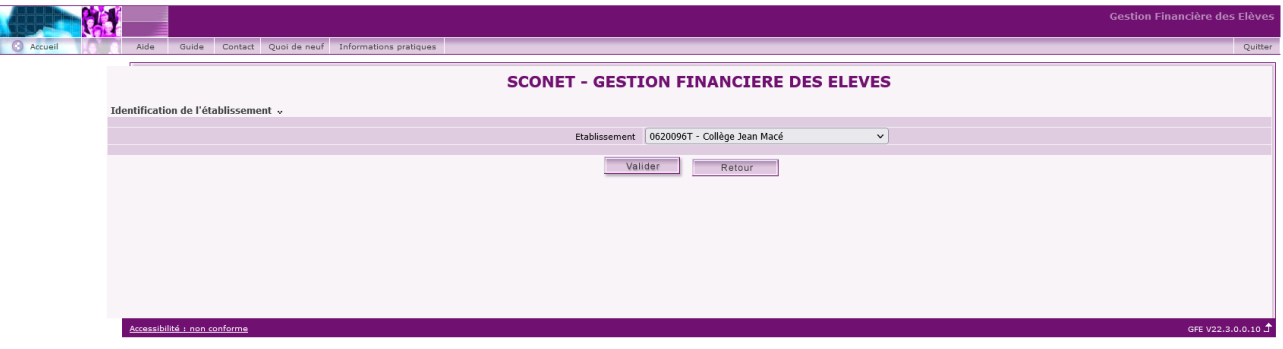

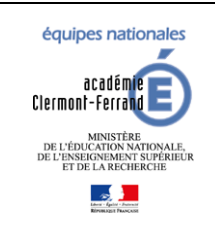

### **GFE fil conducteur du paramétrage**

*Diffusion GFE*

**Modification pour prendre en compte la NOUVELLE-CALEDONIE**

*Dernière modification : 08/02/2024*

### <span id="page-3-0"></span>**3 DECOUPAGE EN TRIMESTRES**

Fonctionnalité accessible par le menu « Mise à jour » puis « Découpage en trimestres ».

Ce tableau permet de saisir le découpage en trimestres de l'année en cours (le premier trimestre correspond au premier trimestre de l'**année scolaire** : septembre-décembre).

Le nombre de jours de chaque trimestre sera utilisé pour faire des contrôles sur le nombre de jours des tarifs, mais ne concerne pas le calcul des bourses et des primes (les bourses et les primes étant calculées sur la base d'un trimestre de 90 jours).

**Tant que le découpage en trimestres n'a pas été effectué et validé, l'accès aux constantes financières et aux éléments financiers des élèves est impossible.**

**Il faut bien faire attention à ne pas commencer l'année directement au 2eme ou 3eme trimestre. Si le cas vous arrive, merci de vous rapprocher immédiatement de votre ADSI et ne plus faire aucune opération dans GFE.**

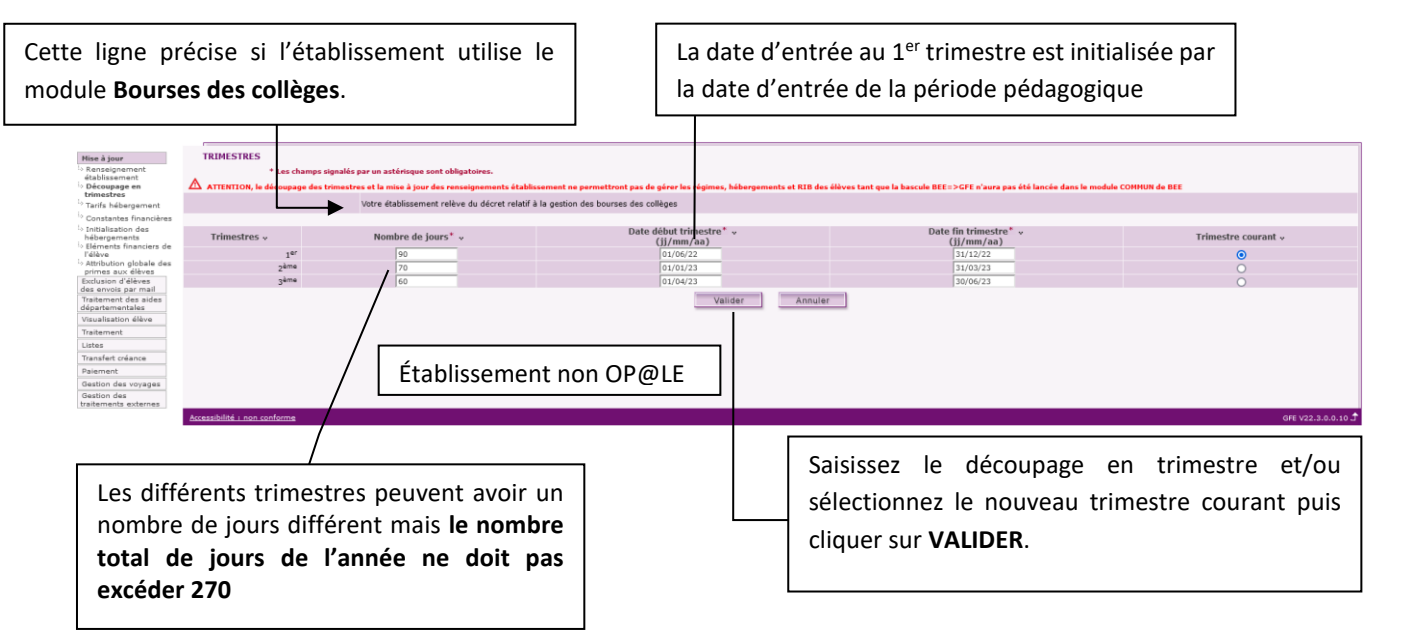

**Attention pour les établissements OP@LE, la date de début du trimestre et la date de fin du trimestre doivent impérativement être sur la même année (même exercice comptable). Le menu OP@LE n'apparaît qu'après avoir validé le découpage en trimestres.**

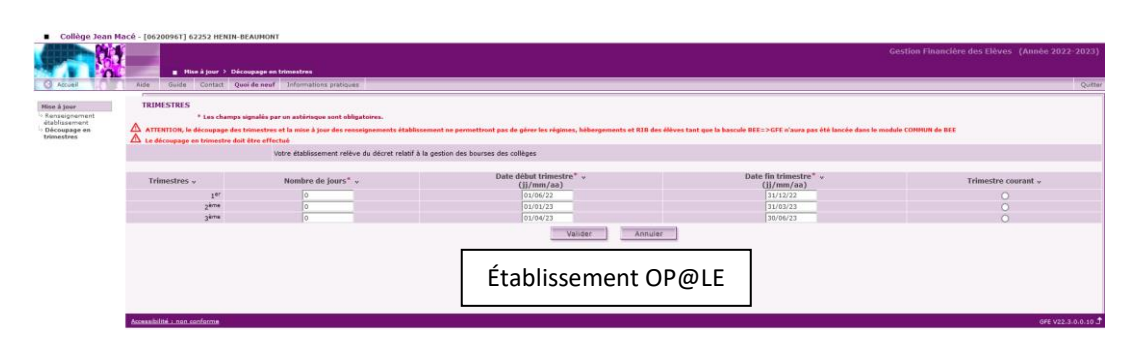

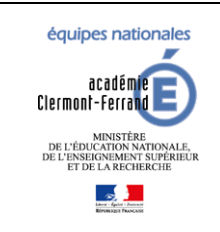

**GFE fil conducteur du paramétrage Modification pour prendre en compte la NOUVELLE-CALEDONIE** *Diffusion GFE*

*Dernière modification : 08/02/2024*

### <span id="page-4-0"></span>**4 SAISIR LES RENSEIGNEMENTS ETABLISSEMENT**

En début d'année scolaire, vous devez actualiser les renseignements affichés et compléter les informations non renseignées.

Allez dans le menu « Mise à jour » puis « Renseignement établissement », ensuite, Il faut saisir et/ou mettre à jour les caractéristiques de l'établissement. Enfin, il faut cliquer sur **Valider** pour enregistrer les modifications.

### <span id="page-4-1"></span>4.1 ETABLISSEMENT NON OP@LE

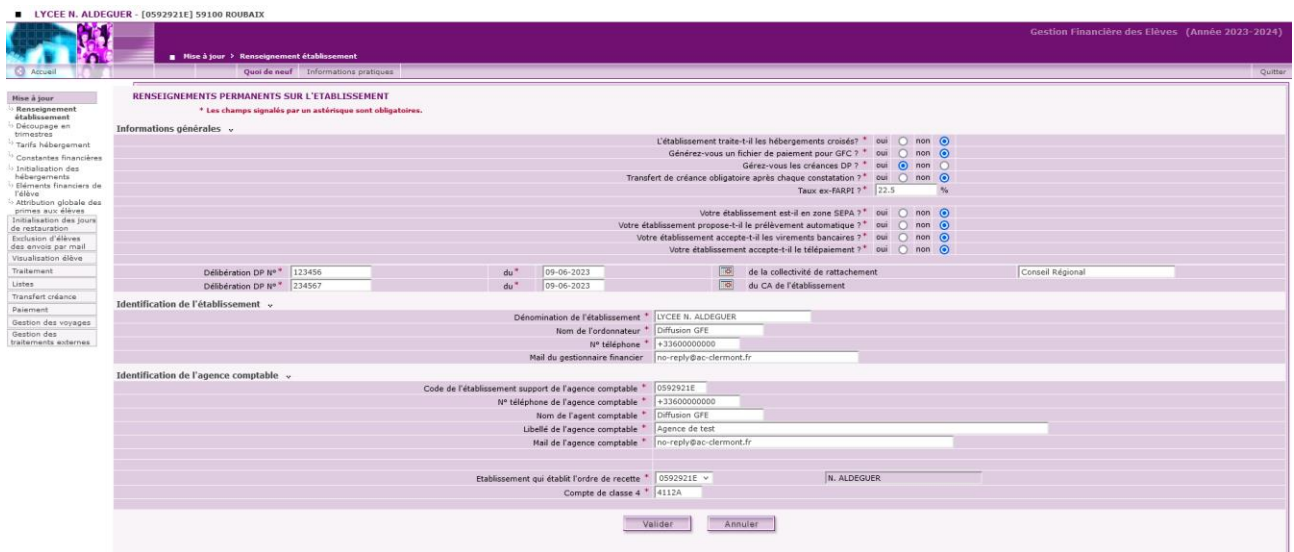

Le gestionnaire doit effectuer des choix (oui/non) concernant le mode de gestion de l'établissement :

- 1) Informations générales
- Gère-t-il les hébergements croisés ?
- Produit-il des fichiers de paiement pour GFC ?
- Gère-t-il les créances DP ?

Cette question a pour but d'activer ou non les contrôles sur la question suivante (l'obligation de créance après constatation).

- Si le 'non' est coché, l'établissement ne gère pas les créances DP et les informations concernant les délibérations n'apparaissent pas et ne sont donc pas saisies.
- Si 'oui' est coché, les contrôles d'obligation sur les créances sont (ou non) enclenchés.
- Gère–t-il les créances des voyages ?
- Impose-t-il une créance avant toute nouvelle constatation ? L'établissement peut faire plusieurs constatations et constituer le fichier créances, à la fin, dès lors que chaque constatation prend des élèves différents. Cette procédure permet de pouvoir numéroter les créances afin qu'une même créance ne soit pas réceptionnée deux fois dans GFC, ou que la chronologie des fichiers de créances ne soit pas respectée lors de leur réception dans GFC. Par ailleurs, on indique dans le bordereau de créance correspondante le numéro et la date de créance.
- Le gestionnaire doit éventuellement modifier le taux ex-FARPI. Le FARPI n'existe plus, mais l'appellation FCSH n'est pas obligatoire nationalement, elle dépend de chaque collectivité. Aussi nous avons convenu que l'appellation serait désormais Ex-FARPI. Le taux applicable est communiqué par la collectivité de rattachement

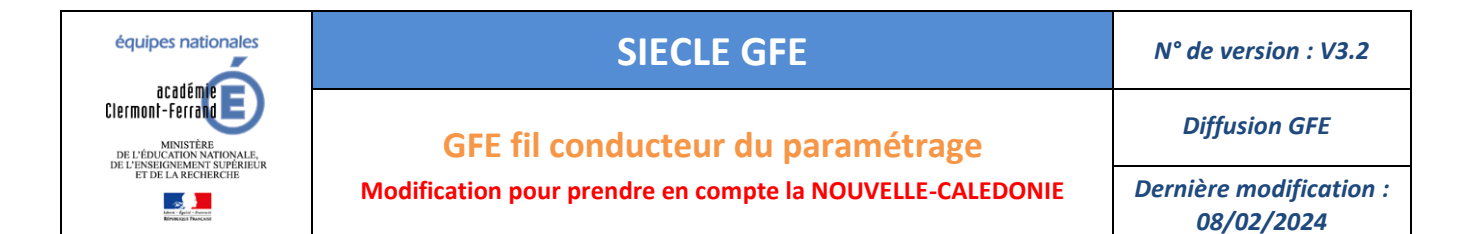

en même temps que le budget de fonctionnement pour l'année civile suivante. La valeur par défaut affichée est 22,5%. Possibilité de saisie à 0%.

- Établissement en zone SEPA ?
- Prélèvement automatique autorisé ?
- Si le virement bancaire est autorisé, les informations concernant le compte bancaire de l'établissement doivent être saisies.

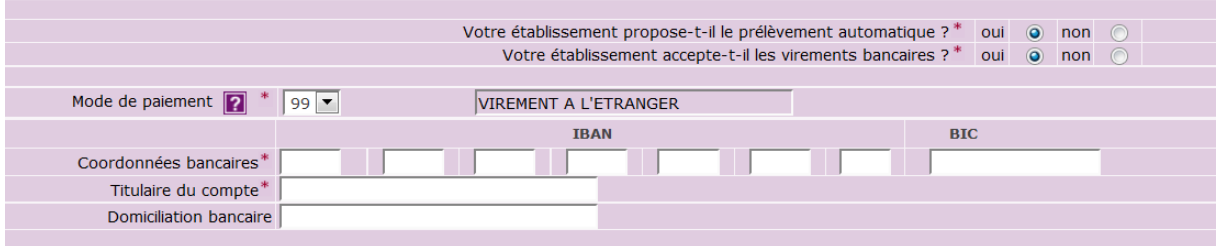

Le gestionnaire doit saisir les informations (numéro et date) des délibérations pour les hébergements prises par le CA et par la collectivité de rattachement qui est une zone modifiable, initialisée par défaut à :

« Conseil départemental » pour les collèges

« Conseil Régional » pour les lycées, ERPD et EREA.

Cette zone est modifiable pour permettre la prise en considération des situations particulières suivantes (liste non exhaustive) :

- Collectivité territoriale de Corse
- Cité scolaire (la collectivité de rattachement est celle désignée par la convention établie entre les deux collectivités- département et région)
- Ville de Paris pour les collèges parisiens gérant leur hébergement

Le gestionnaire doit contrôler et éventuellement modifier les informations d'identification pour l'établissement et l'agence comptable.

- 2) Identification de l'établissement
- Dénomination de l'établissement
- Nom de [l'ordonnateur](file:///C:/Users/aldeguer/AppData/Local/Microsoft/Windows/INetCache/ScoNET-GFE-Lexique%20V6.0.doc%23Signet29) de l'établissement
- Numéro de téléphone de l'établissement. Ce numéro apparaîtra sur les avis aux familles.
- 3) Identification de l'agence comptable
- Code RNE de l'établissement support de l'agence comptable
- Numéro de téléphone de l'agence comptable
- Nom de l'agent comptable
- Libellé de l'agence comptable
- Mail de l'agence comptable
- Le code RNE de l'établissement qui établit l'ordre de la recette (obligatoirement le code RNE de votre **établissement**).
- Le compte de classe 4

**Lorsque que les contrôles sont faits, les données sont enregistrées le cas échéant, un message d'erreur est affiché pour vous indiquer les modifications à faire.**

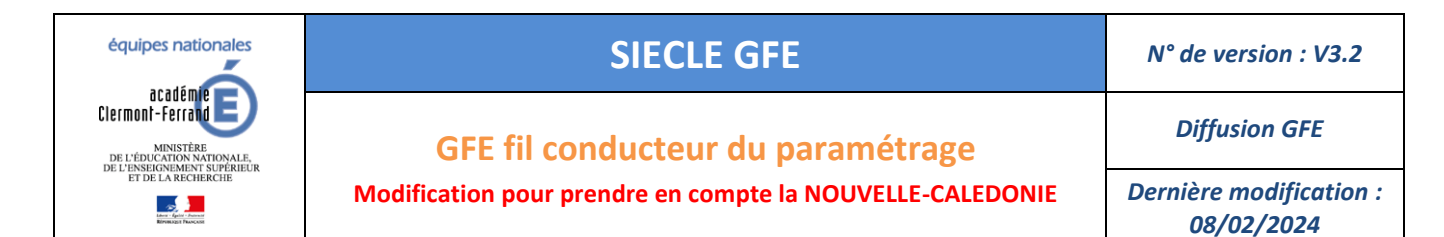

### **Cas particulier des établissements de Nouvelle-Calédonie :**

Dans le cas d'un établissement de Nouvelle-Calédonie, le gestionnaire doit saisir le libellé et le numéro de compte de la trésorerie.

### <span id="page-6-0"></span>4.2 ETABLISSEMENT OP@LE

**Pour les établissements passant sous OP@LE au mois de janvier, la gestion doit être faite dans GFE dès le 1er trimestre. Le non-respect de cette consigne peut entrainer des soucis de gestion au T2 qui ne pourront pas être corrigés dans GFE. Un rattrapage manuel dans OP@LE sera la seule solution pour résoudre votre problème.**

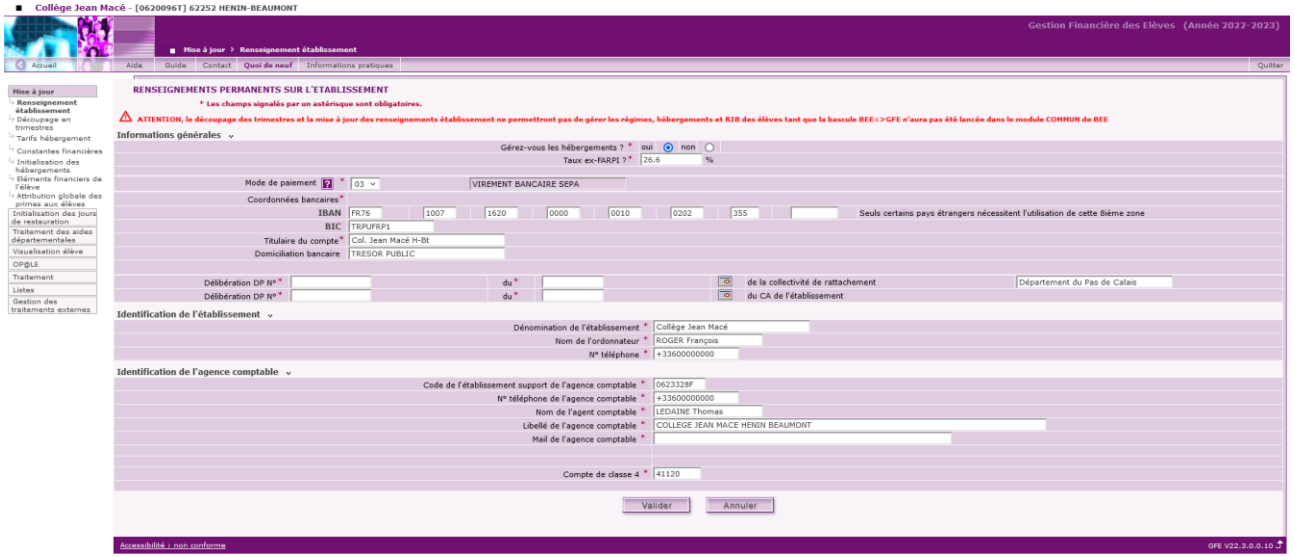

L'écran OP@LE est plus restreint car certaines informations ne sont plus nécessaires pour OP@LE.

Le reste des informations à saisir est identique à un établissement non OP@LE et vous retrouverez la description de ces champs dans la section précédente.

**OP@LE imposant la gestion des hébergements dans GFE, la première option doit être à OUI.** 

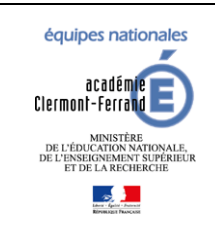

*Diffusion GFE*

**GFE fil conducteur du paramétrage**

**Modification pour prendre en compte la NOUVELLE-CALEDONIE**

*Dernière modification : 08/02/2024*

### <span id="page-7-0"></span>**5 INITIALISATION DES JOURS DE RESTAURATION**

L'initialisation des jours de restauration est intégrée à GFE (en remplacement de celle du module COMMUN). Cet écran est accessible via le menu « Initialisation des jours de restauration ».

**Il faut OBLIGATOIREMENT vérifier et VALIDER cet écran avant de poursuivre le paramétrage de GFE.**

<span id="page-7-1"></span>**L'établissement qui facture est toujours l'établissement de scolarisation de l'élève.**

### 5.1 INITIALISATION

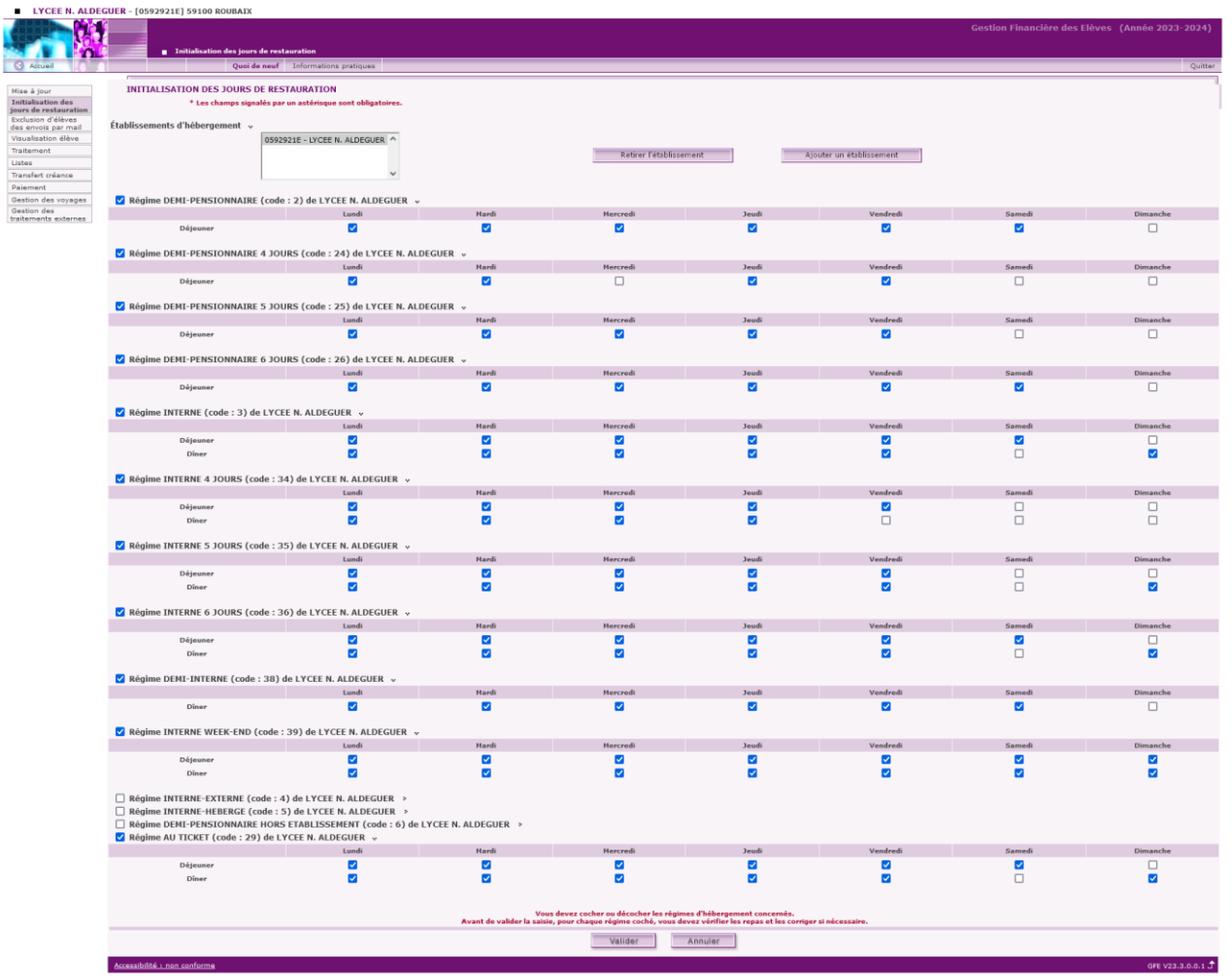

Les jours d'ouverture de la restauration et les repas doivent être sélectionnés pour chaque régime proposé dans votre établissement, sinon les tarifs et les hébergements correspondants ne pourront pas être créés.

Il n'est pas nécessaire de cocher tous les régimes de l'écran si vous ne les utilisez pas. Vous pourrez, au besoin, en ajouter en cours d'année.

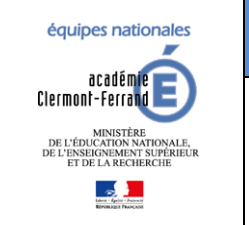

**GFE fil conducteur du paramétrage**

**Modification pour prendre en compte la NOUVELLE-CALEDONIE**

*Dernière modification : 08/02/2024*

Les jours de restauration des régimes 21, 22 et 23 sont inclus dans ceux du régime 2 et ceux des régimes 31, 32 et 33 sont inclus dans ceux du régime 3. Cela permet d'avoir plusieurs combinaisons de 1, 2 ou 3 jours différents parmi les jours des régimes généraux (2 et 3).

Pour les régimes 24, 25 et 26, il faut respectivement cocher 4, 5 ou 6 repas dans la semaine.

Il est possible d'avoir plusieurs combinaisons de jours pour un régime 24.

À ce moment-là, il faut déclarer les jours du régime 24 qui seront utilisés en priorité mais aussi déclarer les jours du régime 2.

*Par exemple, si votre établissement a une majorité d'élèves qui ne mangent pas le mercredi, vous pouvez déclarer le lundi, mardi, jeudi et vendredi pour le régime 24. Si des élèves mangent 4 jours du lundi au jeudi, il faudra déclarer les jours du lundi au vendredi pour le régime 2 afin de pouvoir changer les jours de restauration de ces élèves dans leurs éléments financiers.*

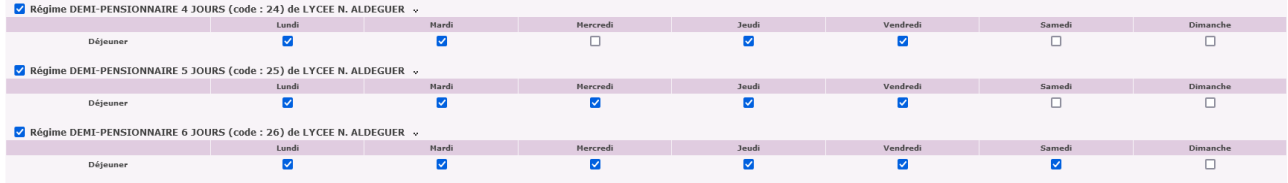

Pour le régime 6 (DEMI-PENSIONNAIRE HORS ETABLISSEMENT), il faut cocher au moins un repas.

Pour les régime 34, 35 et 36, il faut respectivement 4, 5 ou 6 jours avec des repas cochés « midi » ou « soir » et au moins un déjeuner et diner. Il ne faut pas plus de 4, 5 ou 6 jours avec des repas cochés « midi » et « soir ».

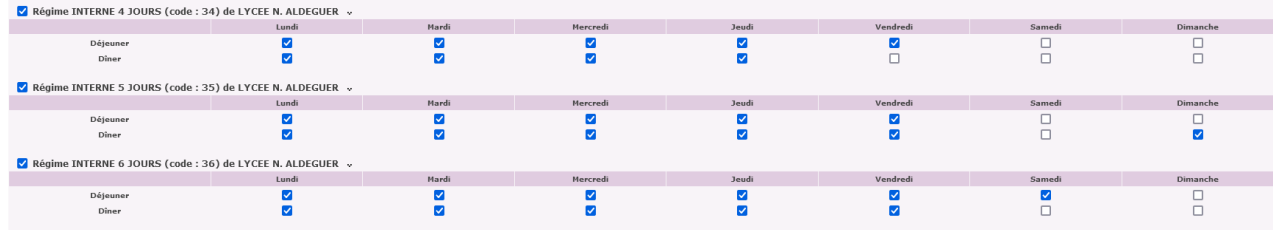

Une fois les jours de restauration définis, cliquez sur **Valider.**

**Pensez bien à vérifier la liste des établissements hébergeurs et les jours qui ont été cochés sur ces derniers. Si ce n'est pas fait, vous pouvez rencontrer un problème au niveau de la validation sur des régimes qui vous semblent corrects pour votre établissement mais qui ne le sont pas sur un autre établissement hébergeur.**

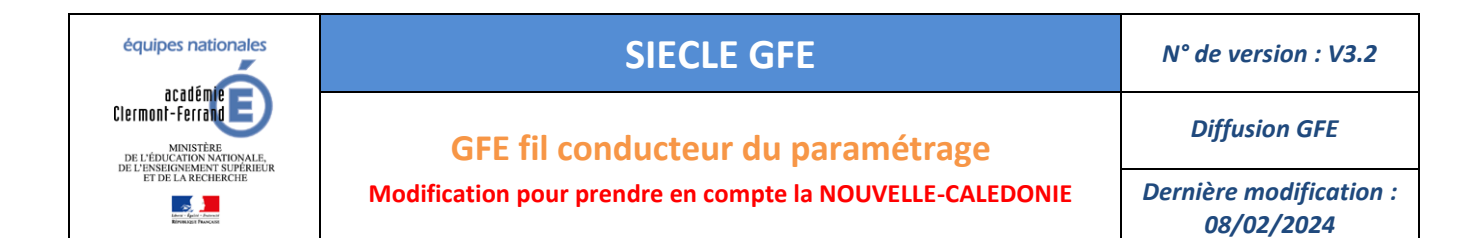

### <span id="page-9-0"></span>5.2 AJOUT D'UN ETABLISSEMENT HEBERGEUR

Dans le cas des hébergements croisés, vous pouvez ajouter un autre établissement hébergeur.

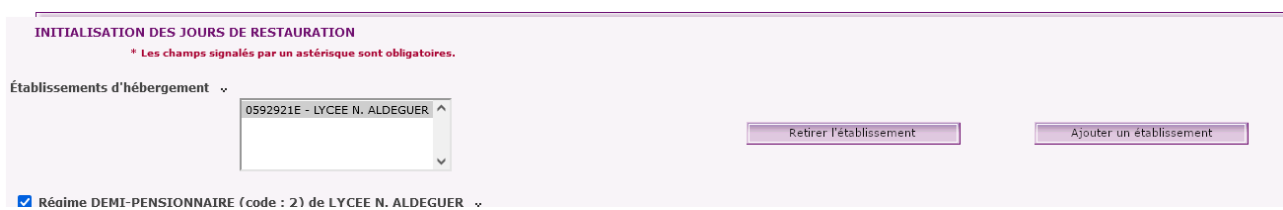

Cliquez sur « Ajouter un établissement ».

Vous pouvez choisir votre établissement par critères ou en entrant directement son code RNE :

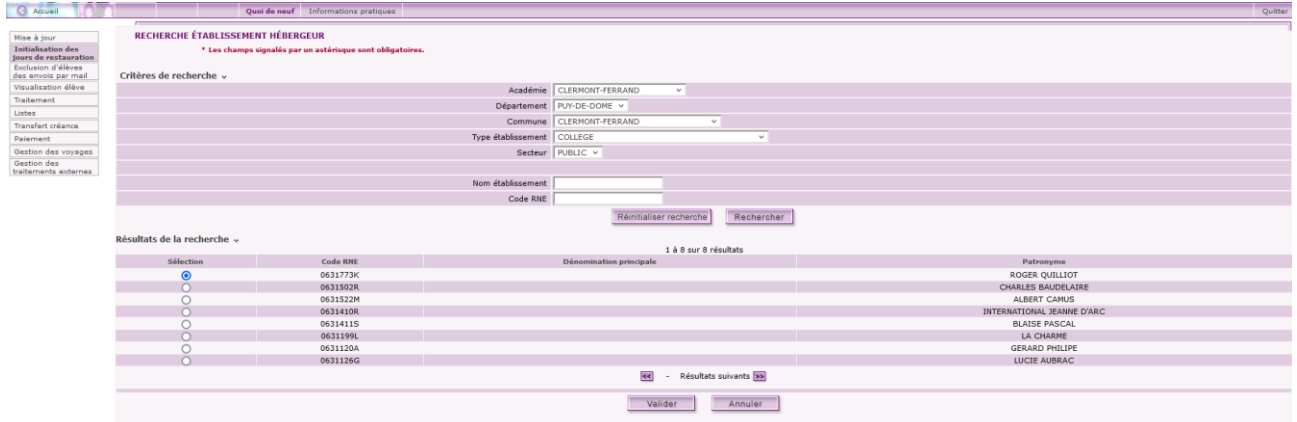

Cliquez sur « rechercher » et sélectionnez votre établissement dans la liste avant de cliquer sur « valider ».

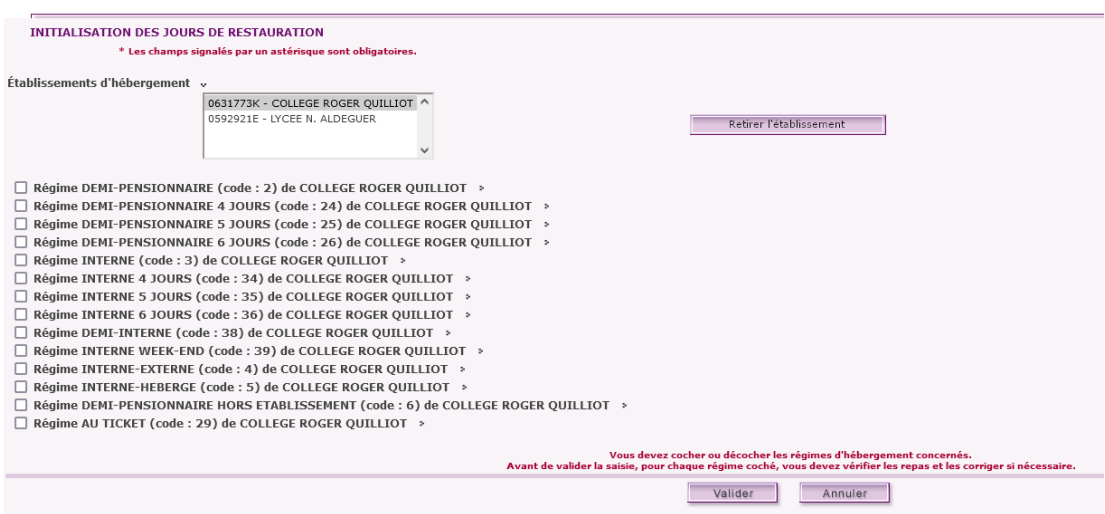

Il faudra alors recommencer la sélection des régimes et des jours de restauration et cliquer sur valider.

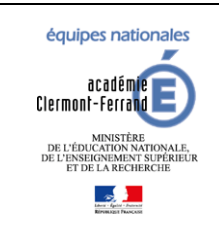

*Diffusion GFE*

**GFE fil conducteur du paramétrage**

**Modification pour prendre en compte la NOUVELLE-CALEDONIE**

*Dernière modification : 08/02/2024*

### <span id="page-10-0"></span>**6 BASCULE DES RIB ET REGIMES DANS VIE ETABLISSEMENT**

### **La bascule des RIB et régime ne peut se faire que si le découpage en trimestre a été fait dans GFE.**

Connectez-vous au portail ARENA et cliquez sur « Accès à Vie de l'établissement ».

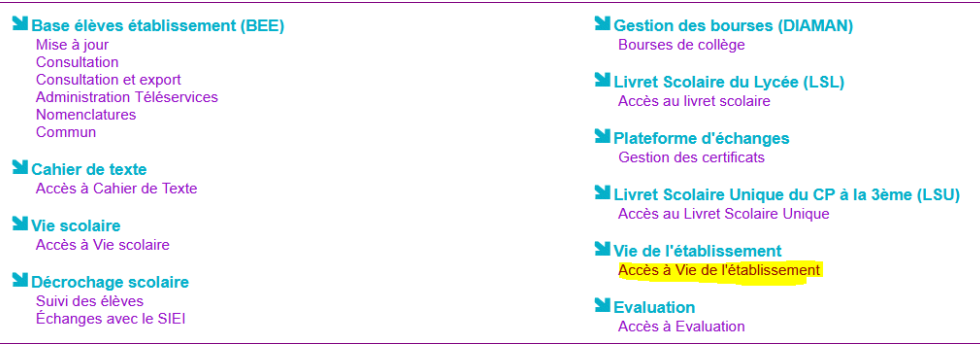

Choisissez votre établissement et cliquez sur ENTRER.

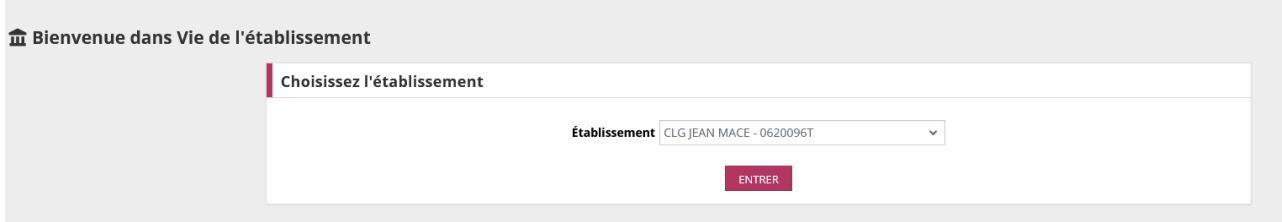

Cliquez sur « Commun » puis sur l'onglet « Basculement des RIBs »

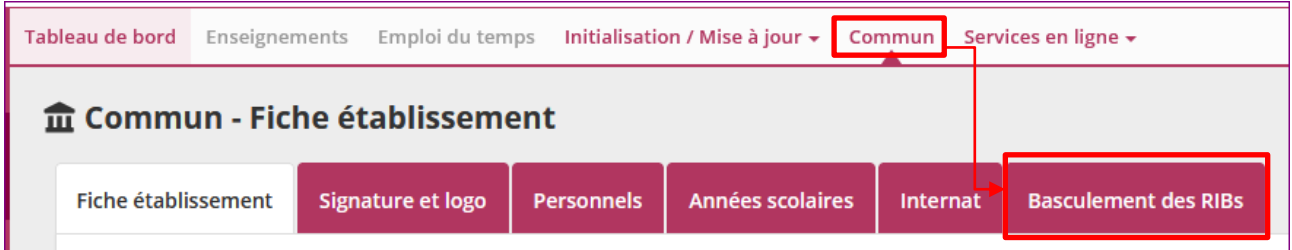

Enfin cliquez sur « EFFECTUER LE BASCULEMENT »

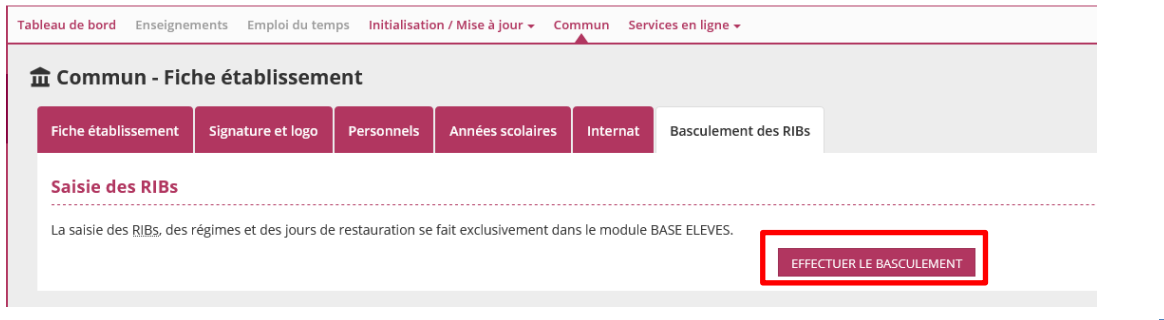

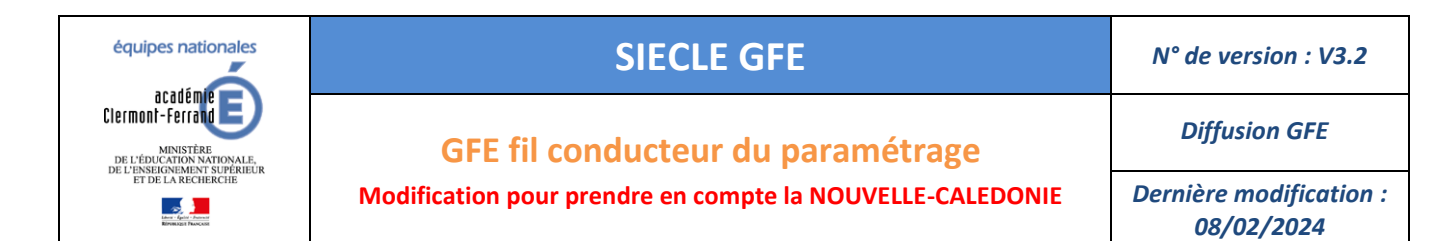

### Et ensuite sur VALIDER pour confirmer le basculement.

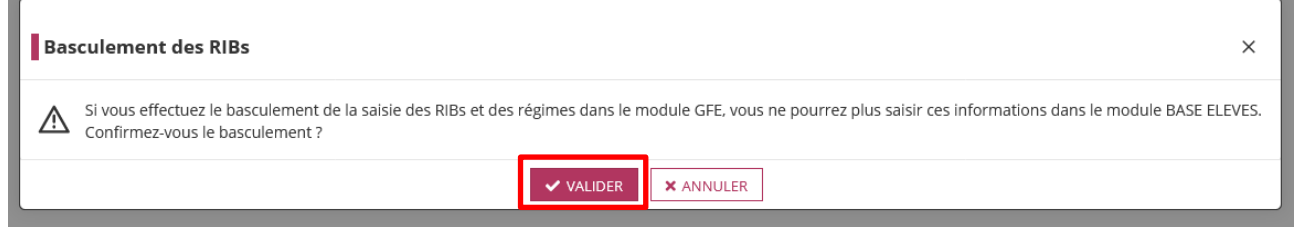

**Tant que la bascule n'a pas été faite, les régimes et les RIB ne sont modifiables que dans BEE et ne peuvent pas l'être dans GFE. Après la bascule, la mise à jour de ces informations s'effectue uniquement dans GFE. Cette étape est aussi nécessaire pour les établissements déjà sous OP@LE pour pouvoir gérer les régimes dans GFE.**

Lorsque la bascule est faite, le bouton disparait.

### $\hat{m}$  Commun - Fiche établissement

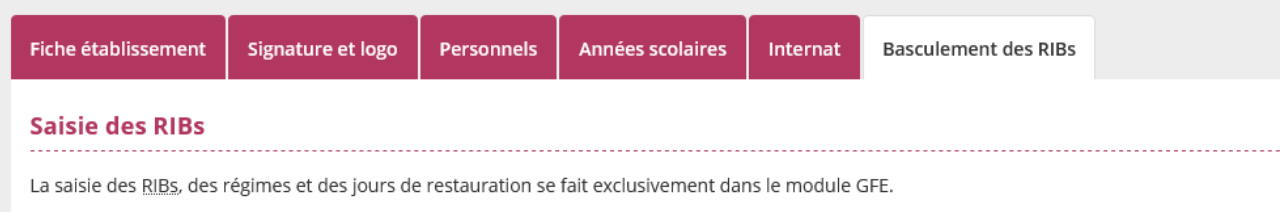

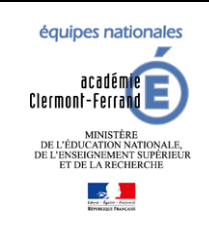

*Diffusion GFE*

**GFE fil conducteur du paramétrage**

**Modification pour prendre en compte la NOUVELLE-CALEDONIE**

*Dernière modification : 08/02/2024*

### <span id="page-12-0"></span>**7 SAISIE DES CATEGORIES DE REVENU ET TARIFS**

### <span id="page-12-1"></span>7.1 CATEGORIES DE REVENU

Les catégories de revenu vous permettent de mettre en place des tarifs différenciés pour un même régime sur un établissement (le vôtre ou un autre établissement hébergeur).

### **Si votre établissement pratique le même tarif (montants identiques) pour un régime, il ne vous faudra qu'une seule catégorie de revenu**.

Vous pourrez créer autant de tarifs que de régimes que vous utilisez dans votre établissement.

### **Il ne sert à rien de créer une catégorie de revenu par régime. Cela simplifiera grandement votre gestion.**

Si votre établissement pratique une tarification différente pour les élèves boursiers et non boursiers, il vous faudra plusieurs catégories de revenu. Il vous faudra par exemple une catégorie de revenu B pour les boursier et NB pour les non boursier. À ce moment-là, il vous sera possible de créer 2 tarifs pour un même régime. Cela fonctionne aussi pour les élèves du second degré et les étudiants ou avec les scolaires et apprentis.

Attention quand même, **la gestion de la tarification pour les boursiers est lourde et tout doit être fait manuellement**.

De plus, les élèves boursiers en début d'année peuvent perdre leur bourse en cours de trimestre et des élèves non boursiers peuvent le devenir après que vous ayez fait votre gestion.

**Il faut bien garder à l'esprit que ces données ne sont pas figées dans le trimestre et nécessitent une attention toute particulière**.

**Les codes de catégorie de revenu ne peuvent pas commencer par les lettres T et E. Ces lettres (majuscules et minuscules) sont réservées aux dispositifs de répartition par tranche d'IAT (Intégraide).**

### Allez dans **« Mise à jour / Constantes financières »** puis « **Catégorie de revenu »**

### Cliquez sur **Ajouter catégorie**

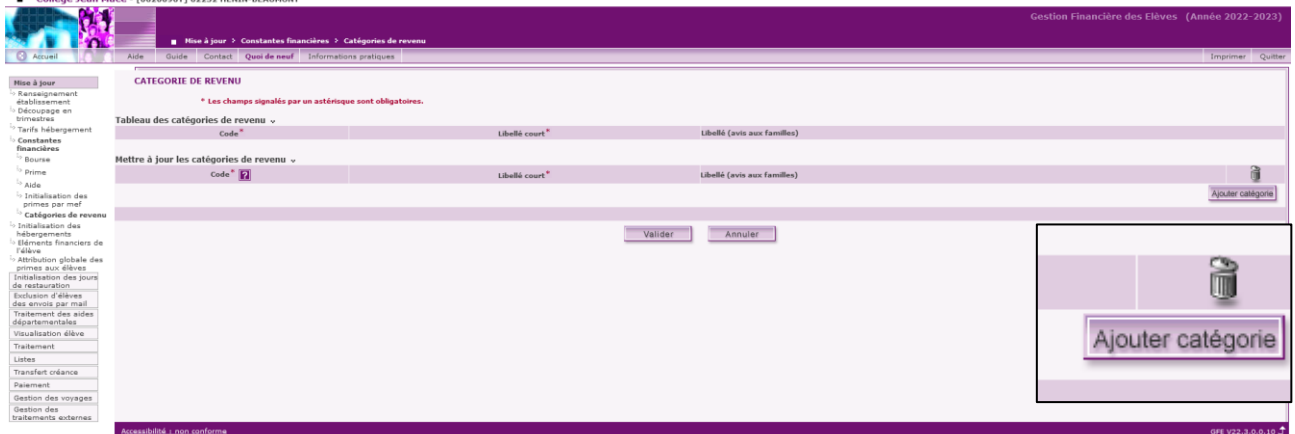

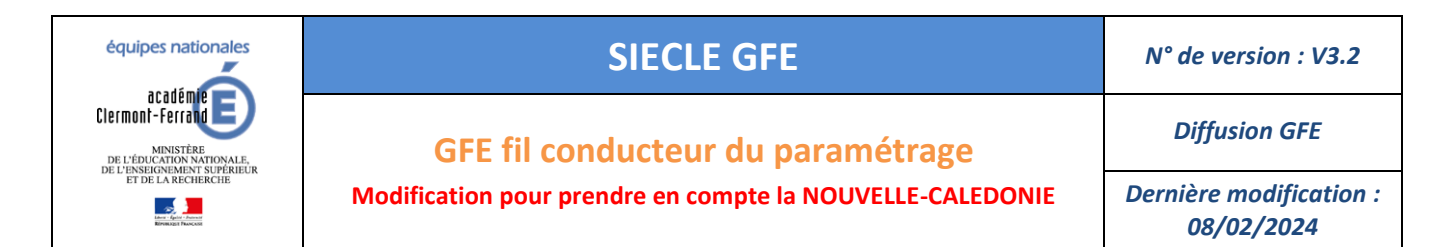

Renseignez les champs et cliquez sur **Valider**. Pour supprimer une catégorie de revenu, cliquer sur **Supprimer**.

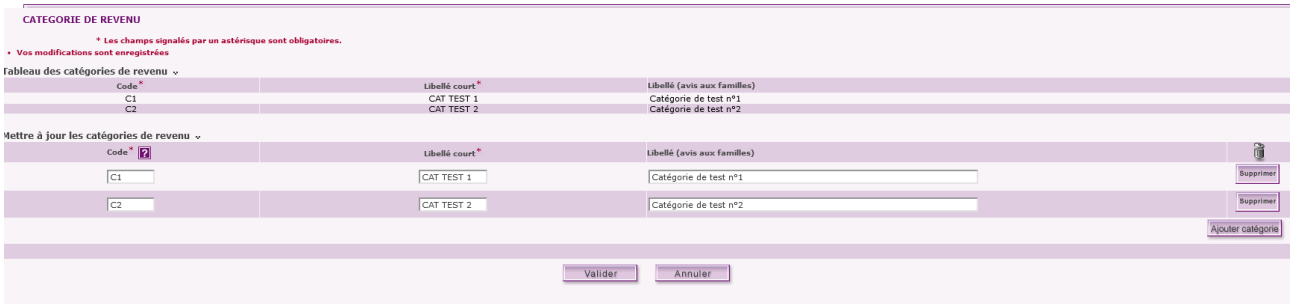

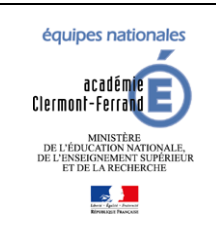

**GFE fil conducteur du paramétrage Modification pour prendre en compte la NOUVELLE-CALEDONIE** *Diffusion GFE*

*Dernière modification : 08/02/2024*

### <span id="page-14-0"></span>7.2 TARIFS HEBERGEMENT

Des tarifs distincts peuvent être créés pour les différents régimes d'hébergement (internat, demi-pension…), selon la catégorie de revenu, et, en cas d'hébergements croisés, pour les différents établissements hébergeurs.

Allez dans « Mise à jour / Tarifs hébergement ».

Si l'établissement est rattaché à un dispositif de répartition par tranche (TXX et TR), les tarifs associés aux tranches seront ajoutés automatiquement lors du rattachement de l'établissement au dispositif.

### **Il n'est pas possible de créer ou supprimer un tarif dont la catégorie commence par T ou E.**

Vous pouvez ajuster le nombre de jours en fonction des régimes si ce dernier ne correspond pas dans votre établissement. **Même si vous en avez la possibilité, il n'est pas conseillé de modifier les tarifs de catégorie commençant par T.** 

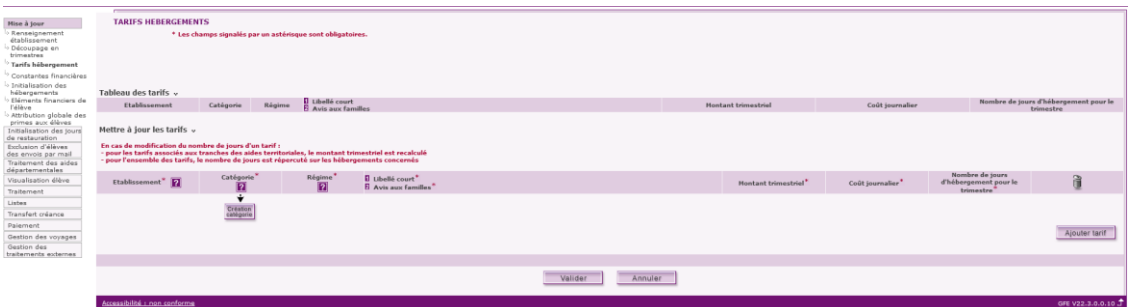

Cliquez sur **Ajouter un tarif,** choisissez l'établissement hébergeur (votre établissement ou un autre établissement que le vôtre s'il a été ajouté dans l'initialisation des jours de restauration), la catégorie de revenu, le régime et renseignez les différents champs.

Enfin cliquez sur **Valider**.

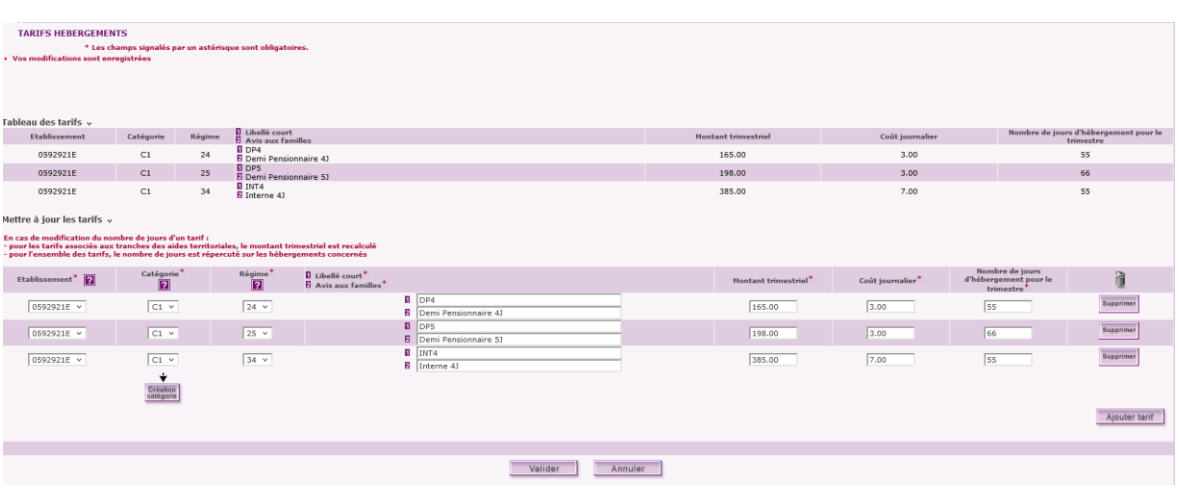

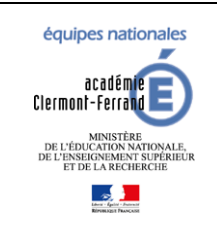

**GFE fil conducteur du paramétrage**

*Diffusion GFE*

**Modification pour prendre en compte la NOUVELLE-CALEDONIE**

*Dernière modification : 08/02/2024*

### Attention :

Le montant trimestriel correspond au montant facturé à la famille lorsque l'hebergement de l'élève a le même nombre de jours que celui du tarif.

Si le nombre de jours de l'hébergement est inférieur à celui du tarif, le montant facturé sera calculé au **prorata** du nombre de jours de l'hébergement.

**Montant trimestriel facturé = Montant trimestriel du tarif \* (Nb jour d'hebergement/Nb de jour du tarif)**

Par exemple, avec un montant trimestriel 200€ pour 60 jours dans le tarif. Si l'hébergement de l'élève dure 30 jours, il sera facturé 100€ : (200€ \* (30/60)).

Le cout journalier d'un tarif ne sert qu'à calculer le montant des remises d'ordre.

### **Pour la suite :**

**Après avoir changé de trimestre, pensez bien à vérifier les tarifs.** 

Il faut à minima changer le nombre de jours d'hébergement des régimes dont le nombre de jours sera différent de celui du découpage en trimestre. Ne pas oublier non plus les montants trimestriels.

Si votre établissement est rattaché à un dispositif par tranche, cette mise à jour est automatiquement faite lors du changement de trimestre.

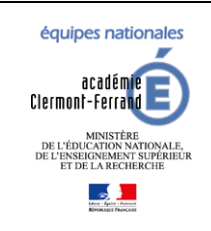

**GFE fil conducteur du paramétrage**

**Modification pour prendre en compte la NOUVELLE-CALEDONIE**

*Diffusion GFE*

*Dernière modification : 08/02/2024*

### <span id="page-16-0"></span>**8 INITIALISER LES HEBERGEMENTS**

Les traitements d'initialisation des hébergements ont pour but de créer les hébergements pour les élèves en fonction de leur régime (et éventuellement de leur tranche).

Les prérequis sont les suivants :

- Le découpage en trimestres doit être fait.
- La bascule des RIB et régimes doit avoir été faite.
- L'initialisation des jours de restauration a été faite pour les différents régimes des élèves.
- Les tarifs d'hébergement des différents régimes des élèves doivent être présents dans l'écran des tarifs (saisie manuelle ou rattachement à un dispositif par tranche).

### <span id="page-16-1"></span>8.1 INITIALISATION GLOBALE

### **Attention, l'initialisation globale ne peut se faire qu'une fois par an.**

Elle va créer pour les 3 trimestres, les hébergements des élèves. Seul celui du trimestre courant sera visible dans les éléments financiers de l'élève.

L'hébergement créé prend en compte le régime de l'élève et le tarif en établissement associé à ce régime.

Sur l'écran principal, cliquez sur **valider** pour lancer le traitement.

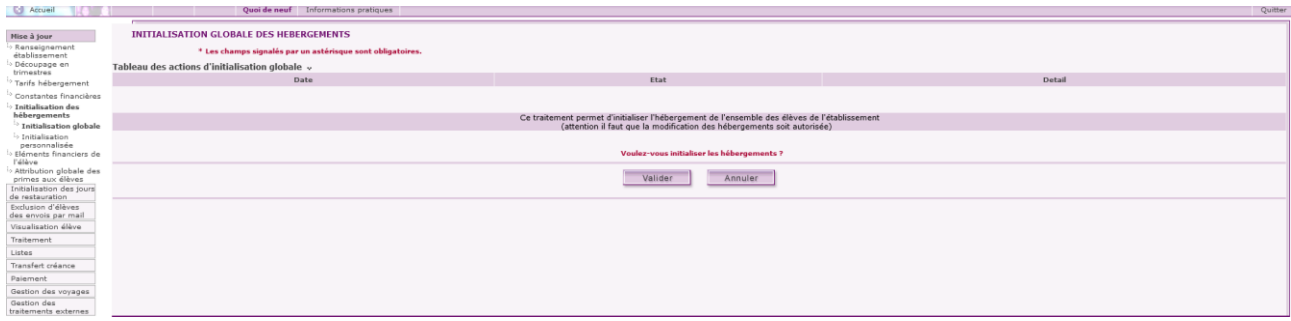

### Cliquez une seconde fois sur **valider**.

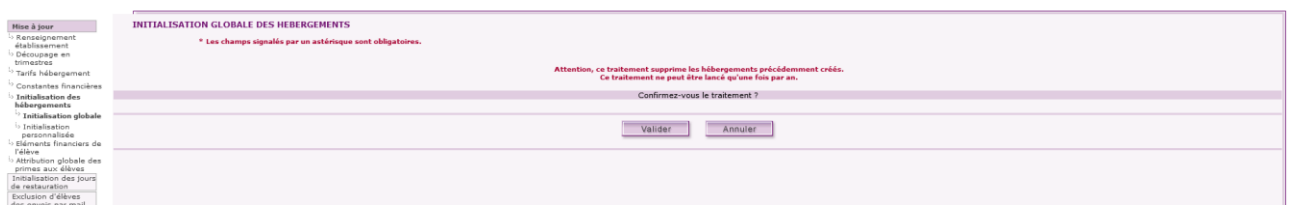

### Le traitement a été lancé, cliquez sur **retour** pour revenir au 1<sup>er</sup> écran.

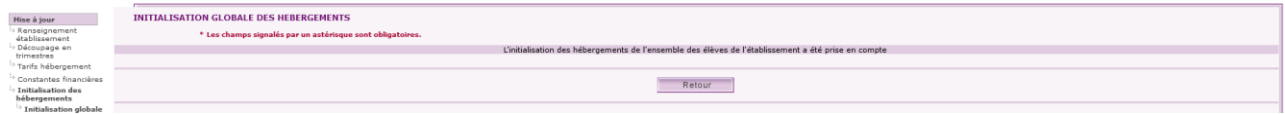

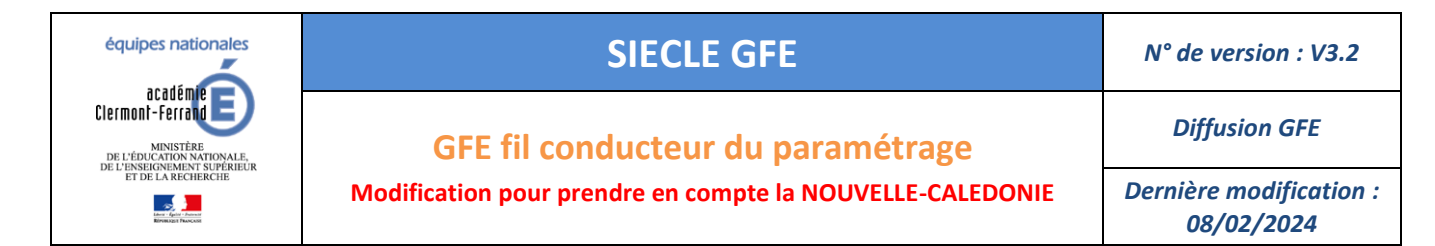

Sur l'écran, vous pouvez consulter l'état d'avancement du traitement.

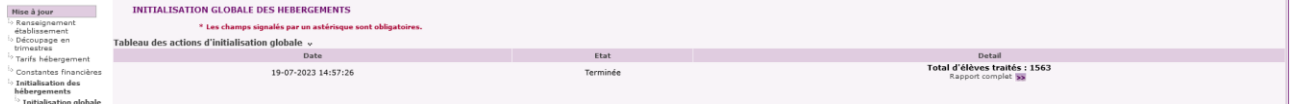

Lorsque le traitement est terminé, vous pouvez consulter le rapport complet en cliquant sur

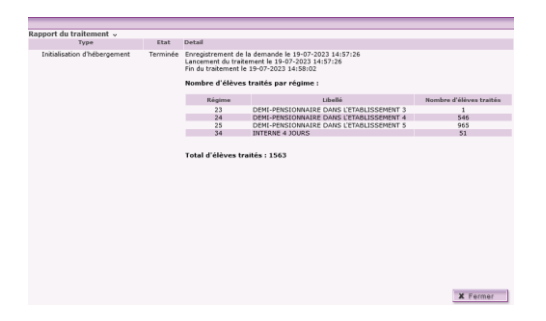

**Attention si vous avez utilisé 2 catégories de revenu et créé 2 tarifs pour un même régime, le tarif le plus bas sera utilisé.**

Si vous avez créé auparavant des hébergements (manuellement ou via une initialisation personnalisée), les hébergements des élèves seront supprimés **à l'exception de ceux ayant des remises d'ordre**. Une liste des élèves ayant une remise d'ordre, lors du passage du traitement, est disponible dans le rapport complet.

Les jours de restauration des hébergements créés seront ceux cochés au préalable dans BEE.

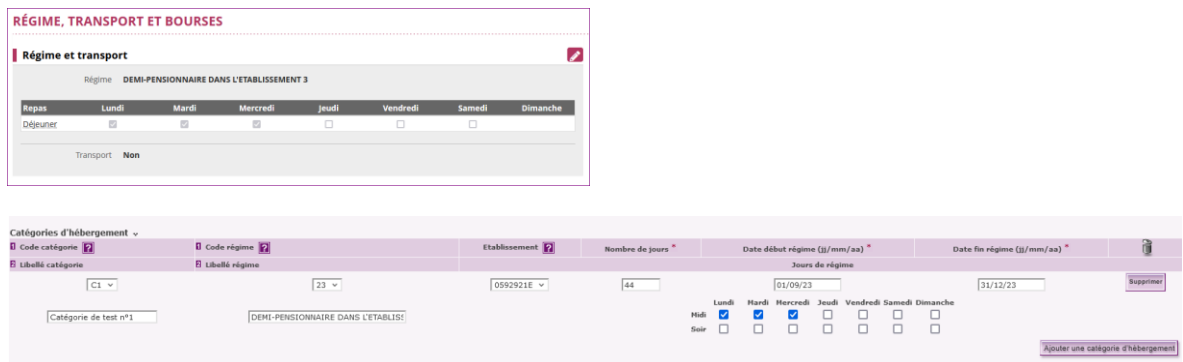

Si rien n'a été saisie dans BEE, les jours de restauration de l'initialisation seront utilisés à l'exception des régimes 21, 22, 23, 31, 32 et 33. Une liste des élèves sans jours de restauration cochés est disponible dans le menu liste -> liste de contrôle -> Élèves ayant un hébergement sans jours de restauration cochés.

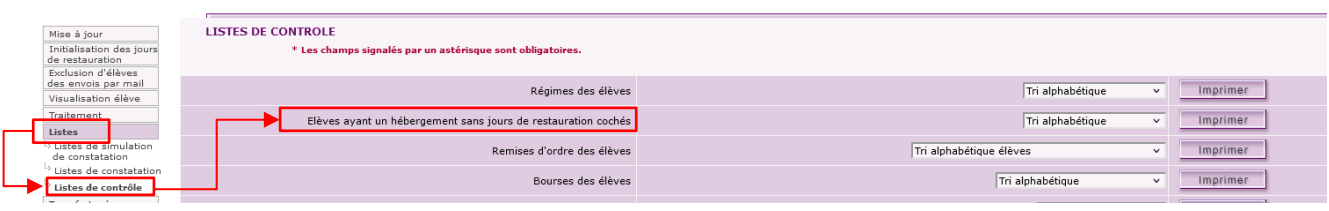

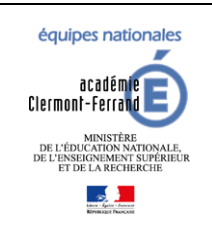

**GFE fil conducteur du paramétrage**

*Diffusion GFE*

**Modification pour prendre en compte la NOUVELLE-CALEDONIE**

*Dernière modification : 08/02/2024*

### <span id="page-18-0"></span>8.2 INITIALISATION PERSONNALISEE

Ce traitement permet de créer automatiquement pour un ou plusieurs régimes choisis, la situation d'hébergement de certains ou de tous les élèves scolarisés dans l'établissement.

### **Ce traitement peut être lancé plusieurs fois en cours d'année scolaire et est accessible via le menu « Mise à jour » -> « Initialisation des hébergements » -> « Initialisation personnalisée »**

Déroulement du traitement :

- 1. Sélectionnez un ou plusieurs régimes.
- 2. Pour chacun des régimes sélectionnés :
	- Si le régime est un régime d'externat, choisissez entre la sélection d'une partie ou de tous les élèves relevant de ce régime. Aucun tarif n'est à sélectionner
	- Si le régime n'est pas un régime d'externat, choisissez entre la sélection d'une partie ou de tous les élèves relevant de ce régime et sélectionnez un tarif parmi ceux existant pour ce régime. **S'il n'y a pas de tarif sélectionné, le tarif appliqué est celui le plus bas**. Dans le cadre de la gestion des hébergements croisés, sélectionnez un tarif complémentaire en plus du tarif principal.
- 3. Pour un régime sélectionné :
	- Si une sélection d'élèves a été effectuée, seuls les élèves sélectionnés seront traités.
	- Si pas de sélection effectuée sur les élèves, tous les élèves autorisés et relevant du régime seront traités.

Cet écran vous permet de sélectionner les régimes, les tarifs et les élèves concernés par l'initialisation personnalisée.

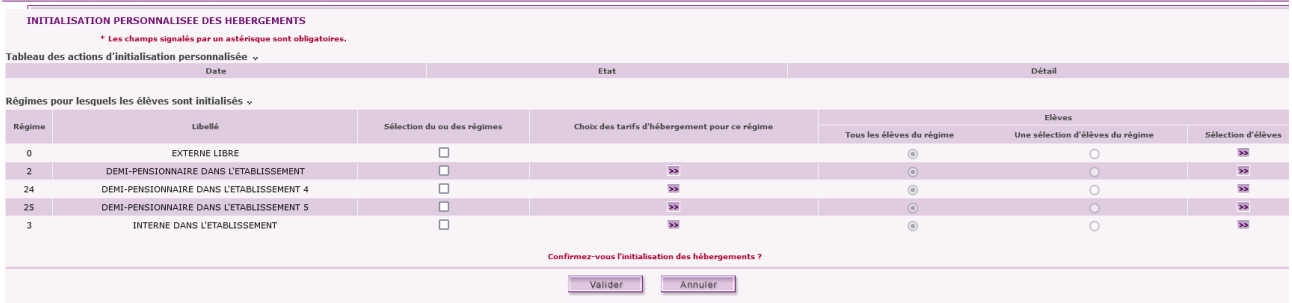

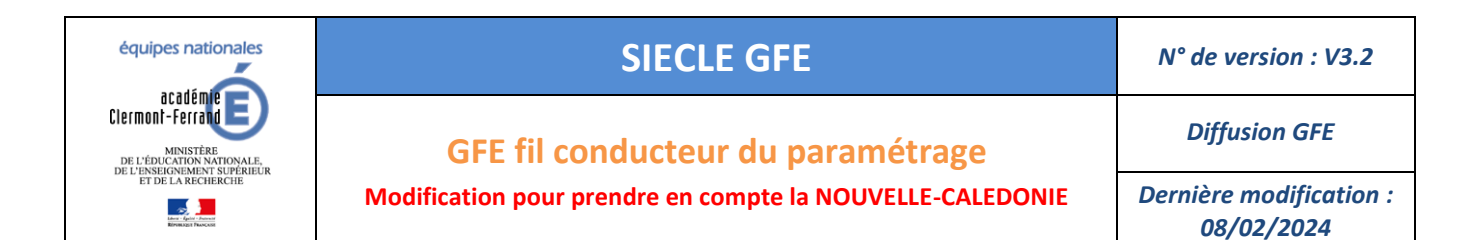

### **Écran de sélection du tarif :**

Sélectionnez le tarif souhaité et cliquez sur **Valider**.

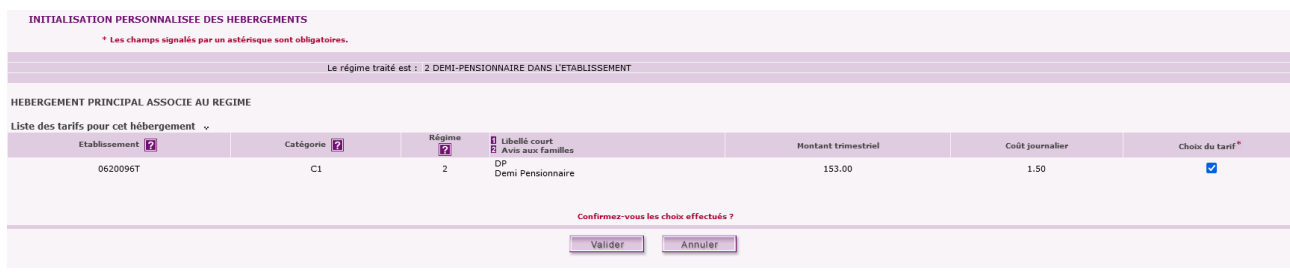

### **Écran de sélection des élèves :**

Recherchez et effectuez votre sélection d'élève. Cliquez sur **Valider** pour terminer la sélection.

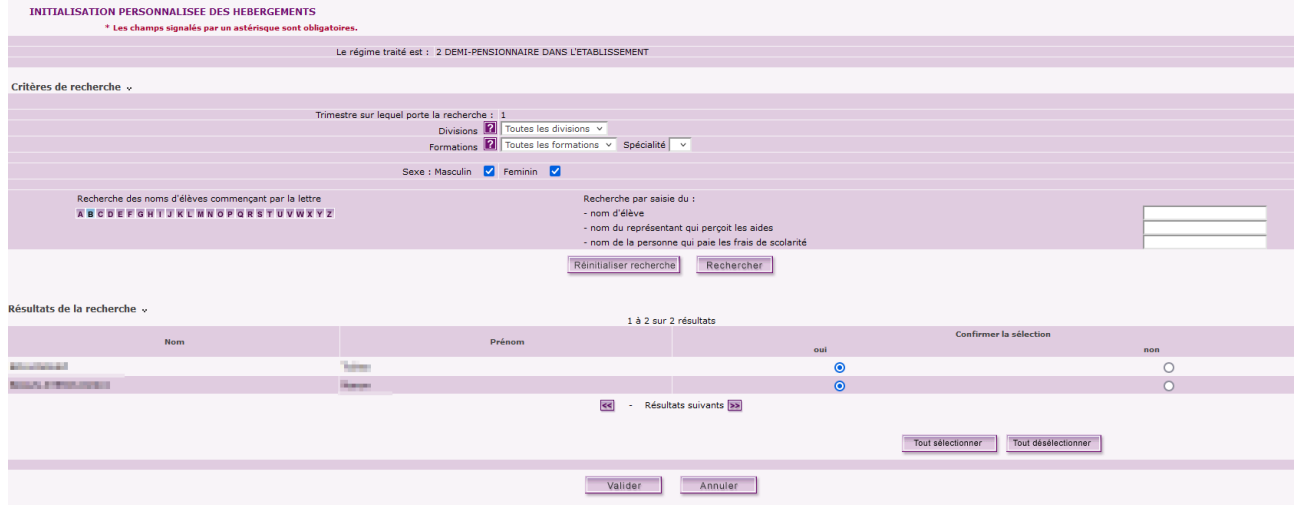

Une fois le/les régimes, tarifs et élèves choisis, cliquez sur **Valider**.

Cliquez une nouvelle fois sur **Valider** pour lancer le traitement.

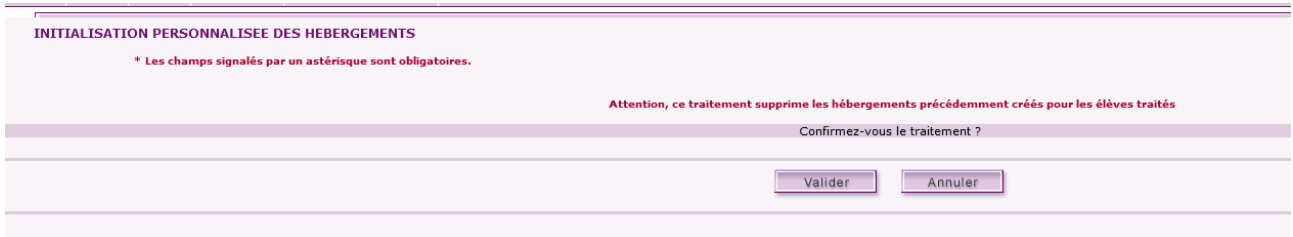

Cliquez sur **Retour** pour revenir à l'écran initial et suivre l'avancement de votre demande.

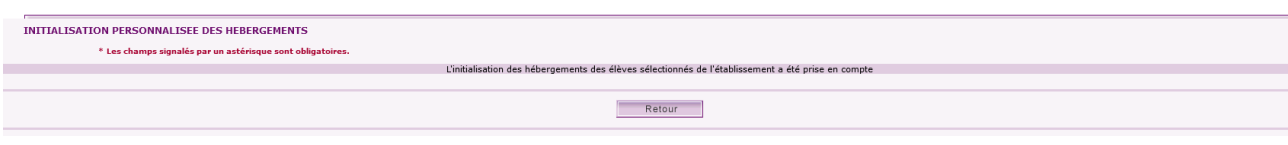

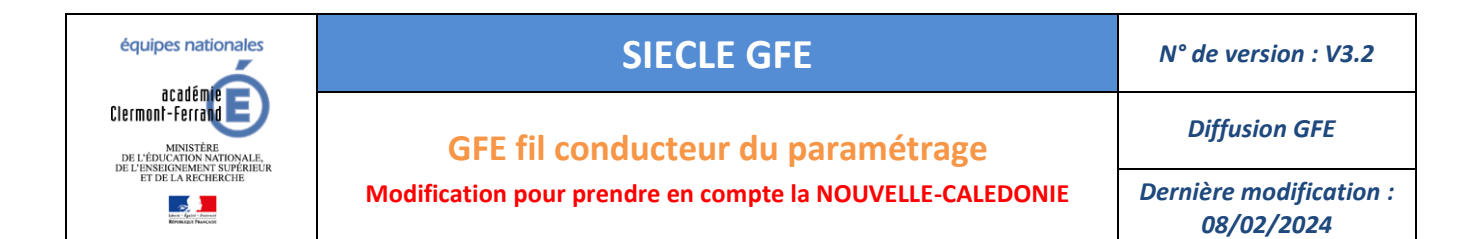

Lorsque le traitement est terminé, vous pouvez consulter le rapport >>.

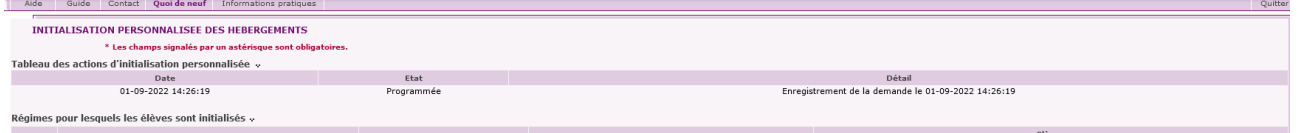

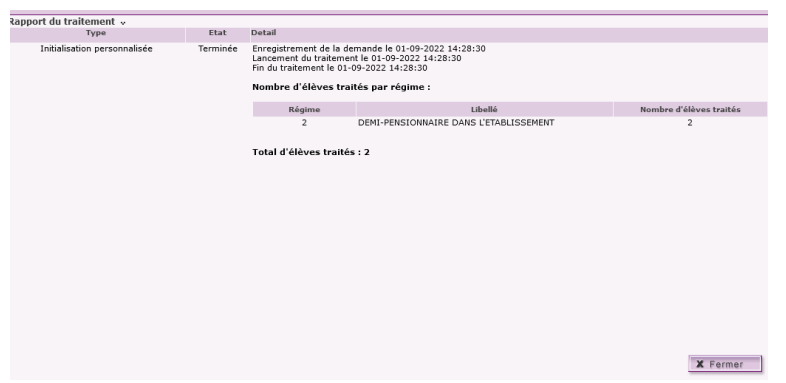

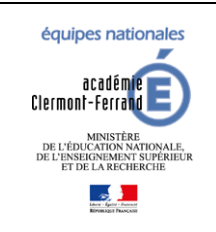

**GFE fil conducteur du paramétrage**

**Modification pour prendre en compte la NOUVELLE-CALEDONIE**

*Diffusion GFE*

*Dernière modification : 08/02/2024*

### <span id="page-21-0"></span>8.3 REPARTITION DES HEBERGEMENTS PAR TRANCHE

#### Prérequis supplémentaires :

 L'établissement a été rattaché à un dispositif de répartition par tranche (Présence de tarifs avec une catégorie commençant par T dans l'écran des tarifs)

Ce traitement est une initialisation des hébergements aux élèves en fonction de leur régime et de leur tranche.

**Si un élève n'a pas de tranche, il n'aura pas d'hébergement de créé.**

**Si un élève a une tranche et qu'elle est supprimée (passage à aucune tranche), il lui sera attribué le tarif de la tranche la plus haute du dispositif.**

#### **La suppression de tranche ne sort pas l'élève du dispositif.**

Il est accessible via le menu « Mise à jour » -> « Répartition des hébergements par tranche ».

#### Cliquez sur **Valider.**

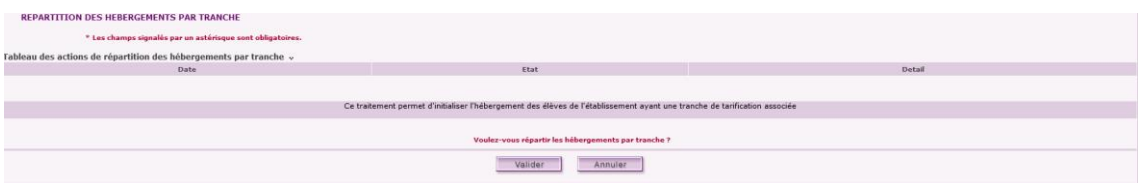

#### Cliquez une nouvelle fois sur **Valider** pour lancer le traitement.

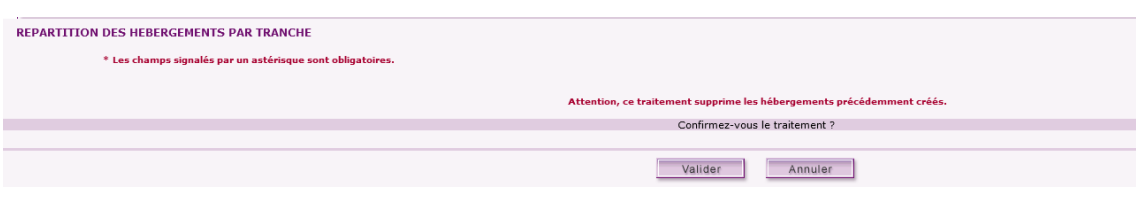

Cliquez sur **Retour** pour suivre l'avancement de votre traitement.

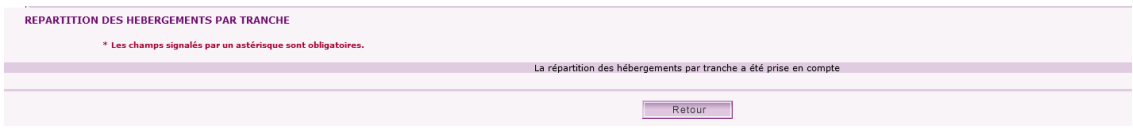

#### Lorsque le traitement est terminé, vous pouvez consulter le rapport >>.

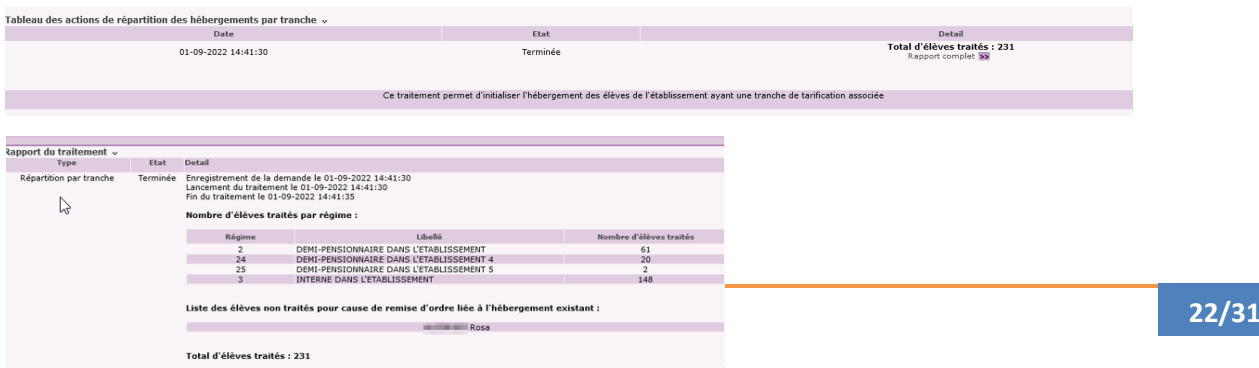

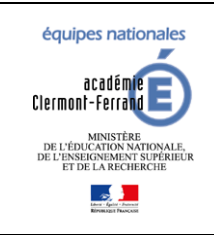

*Diffusion GFE*

**GFE fil conducteur du paramétrage**

**Modification pour prendre en compte la NOUVELLE-CALEDONIE**

*Dernière modification : 08/02/2024*

### <span id="page-22-0"></span>**9 CONFIGURER LES AUTRES CONSTANTES FINANCIERES**

### <span id="page-22-1"></span>9.1 BOURSES : CAS PARTICULIER POUR LA NOUVELLE-CALEDONIE

Ajouter les bourses que vous utilisez dans votre établissement en respectant ABSOLUMENT la codification donnée dans le tableau ci-dessous. ( en effet ces codes bourses sont par défaut dans SIECLE/BEE : il faut donc garder une cohérence)

ATTENTION : si une bourse que vous utilisez n'est pas dans cette codification, NE PAS LA CREER SANS EN AVOIR INFORMER AU PREALABLE LE BAI !!

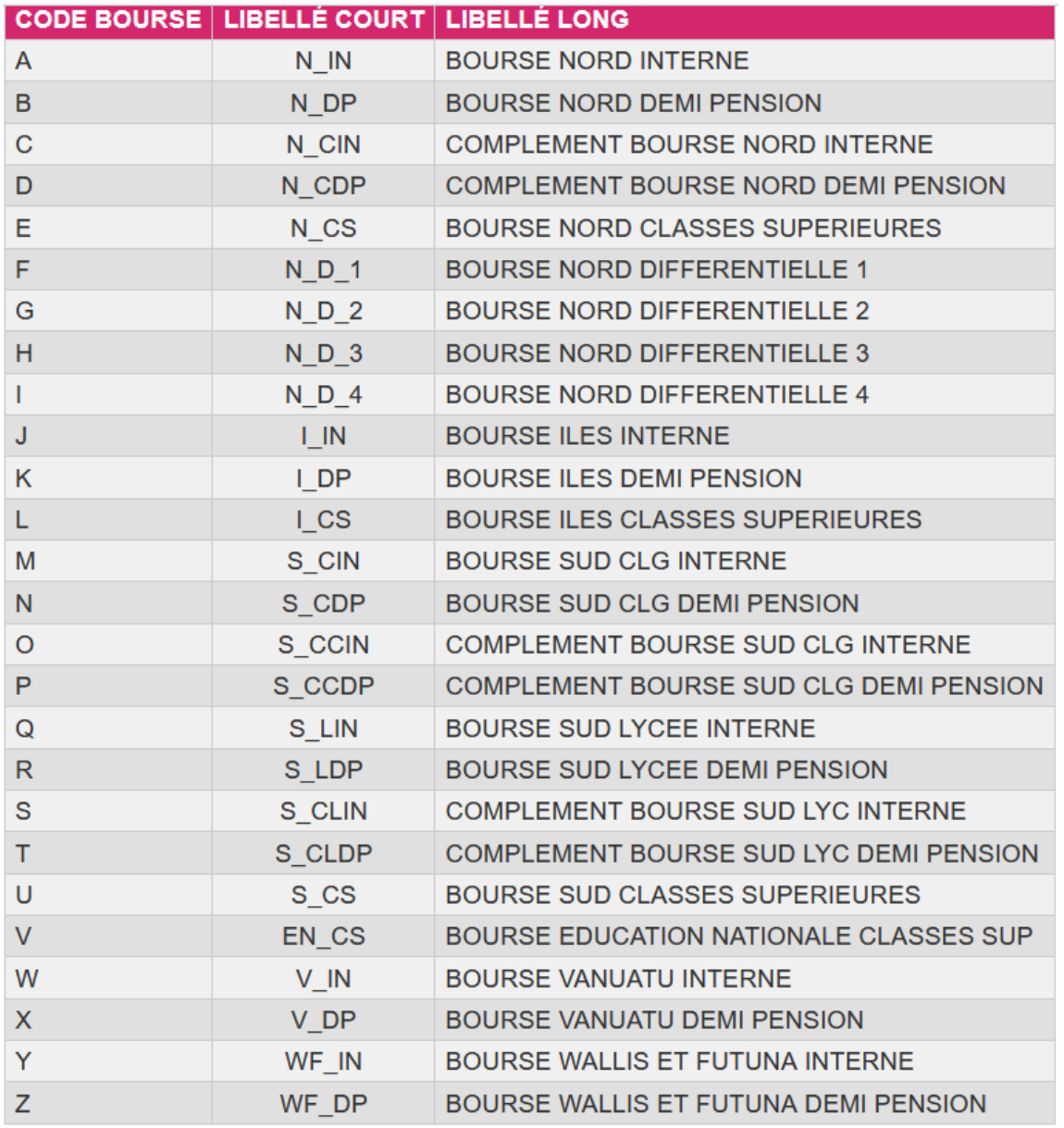

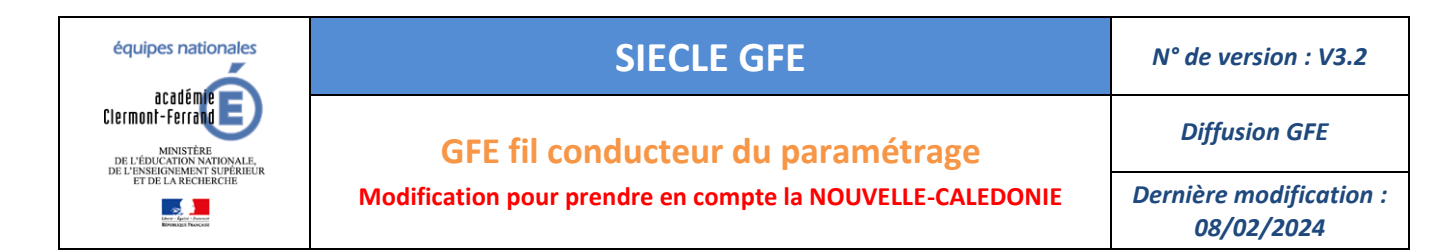

### <span id="page-23-0"></span>9.2 PRIME : CAS PARTICULIER POUR LA NOUVELLE-CALEDONIE

Ajouter les primes que vous utilisez dans votre établissement en respectant ABSOLUMENT la codification donnée dans le tableau ci-dessous.

#### ATTENTION :

- si une prime que vous utilisez n'est pas dans cette codification, NE PAS LA CREER SANS EN AVOIR INFORMER AU PREALABLE LE S.A.I.E !!

- le code E n'est pas autorisé !!!!

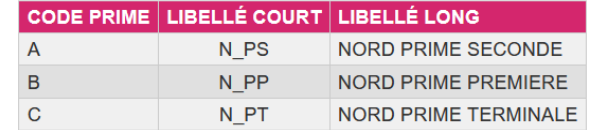

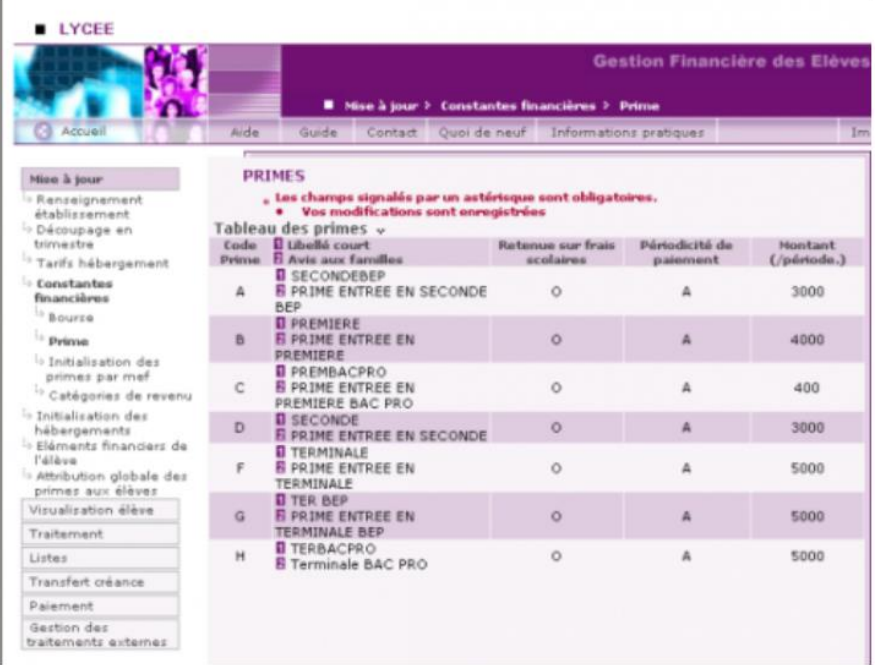

La prime d'internat pourra être placée manuellement ou automatiquement via le traitement **d'attribution des primes aux élèves** sous certaines conditions :

- L'élève doit être boursier
- Avoir un hébergement d'internat (régimes 3, 31, 32, 33, 34, 35, 36, 38, 39, 4 ou 5) d'au moins 1 jour dans le trimestre.

*Un élève boursier ayant un hebergement d'internat en régime 34 aux mois de septembre et octobre puis un hebergement de demi-pension en régime 24 pour la fin du 1er trimestre, pourra avoir une prime d'internat bien que son régime soit 24 (demi pensionnaire 4 jours). Il faudra bien penser au un congé de prime sur la période de demi-pension afin de ne pas verser la totalité de la prime pour le 1er trimestre.*

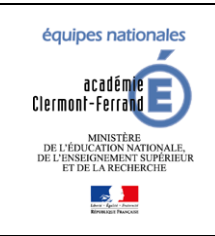

*Diffusion GFE*

### **GFE fil conducteur du paramétrage**

**Modification pour prendre en compte la NOUVELLE-CALEDONIE**

*Dernière modification : 08/02/2024*

### <span id="page-24-0"></span>9.2.1 PRIMES LOCALES

Pour les établissements sous GFC, les primes locales peuvent être non-déductibles et il est possible de choisir le destinataire de la prime.

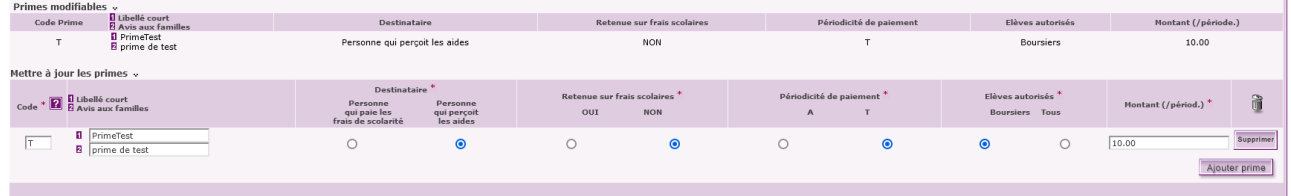

Si l'établissement passe OP@LE dans l'année, les primes locales non déductibles ou destinées à la personne qui perçoit les aides sont supprimées lorsque l'établissement passe sous OP@LE (changement de trimestre).

Les congés de ces primes sont également supprimés.

Pour les établissement sous OP@LE, la prime locale est obligatoirement déductible et à destination du responsable financier.

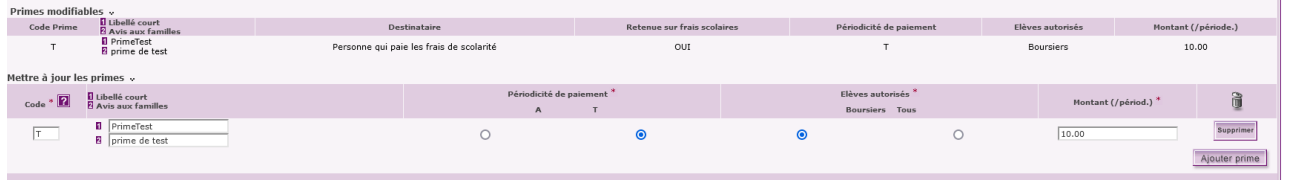

Si vous souhaitez supprimer une prime, il faut la supprimer des éléments financiers des élèves qui disposent de cette dernière **ainsi que de l'écran d'initialisation des primes par MEF si vous l'avez placée sur cet écran**.

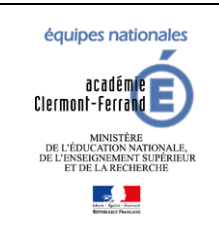

*Diffusion GFE*

**GFE fil conducteur du paramétrage**

**Modification pour prendre en compte la NOUVELLE-CALEDONIE**

*Dernière modification : 08/02/2024*

### <span id="page-25-1"></span><span id="page-25-0"></span>9.3 AIDES

### 9.3.1 AIDES NATIONALES (ÉTABLISSEMENTS GFC UNIQUEMENT)

Les 3 aides nationales ne sont disponibles que si l'établissement utilise GFC.

Lorsque l'établissement passe sous OP@LE dans l'année, ces aides disparaissent au changement de trimestre.

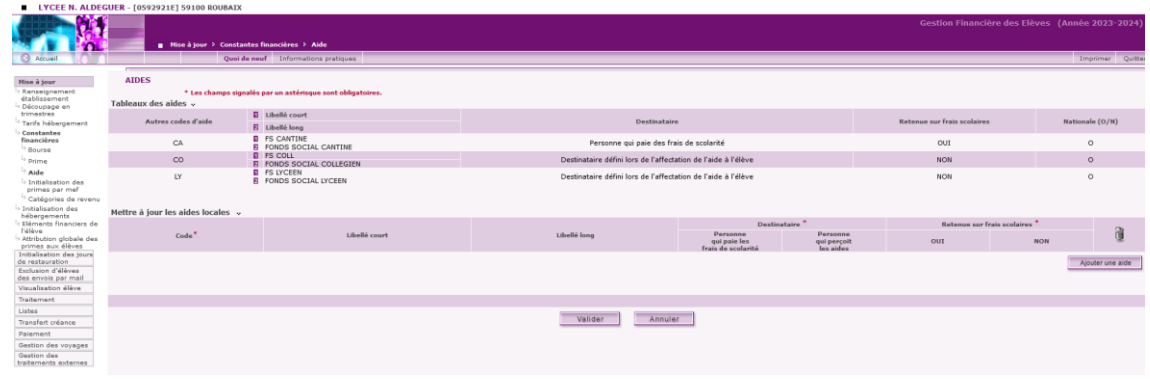

### <span id="page-25-2"></span>9.3.2 AIDES LOCALES VOIR AUSSI CAS PARTICULIER POUR LA NOUVELLE-CALEDONIE

Pour les établissements sous GFC, les primes locales peuvent être non-déductibles et il est possible de choisir le destinataire de la prime.

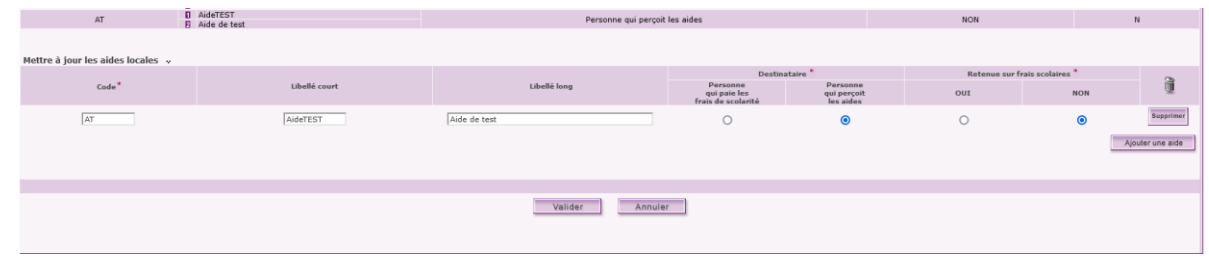

Si l'établissement passe OP@LE dans l'année, les aides locales non déductibles ou destinées à la personne qui perçoit les aides sont supprimées lorsque l'établissement passe sous OP@LE (changement de trimestre).

Pour les établissements OP@LE, les aides locales sont obligatoirement déductibles et à destination de la personne qui paie les frais de scolarité.

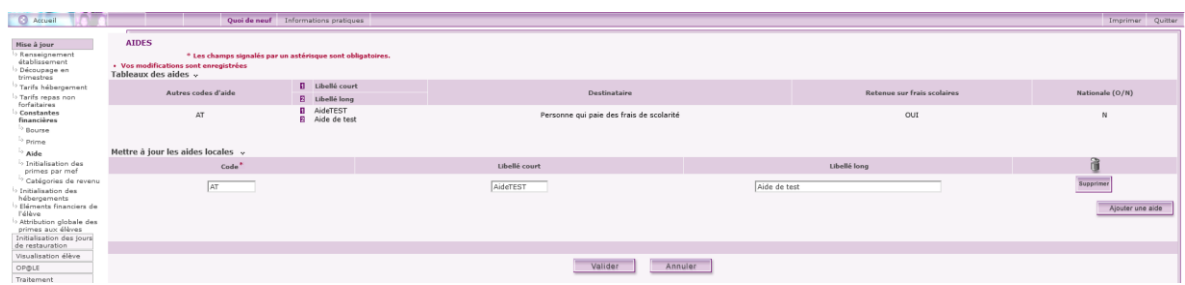

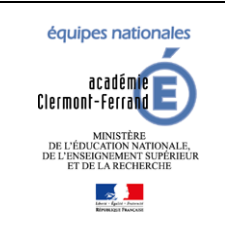

**GFE fil conducteur du paramétrage**

*Diffusion GFE*

**Modification pour prendre en compte la NOUVELLE-CALEDONIE**

*Dernière modification : 08/02/2024*

Pour la NOUVELLE-CALEDONIE : Ajouter les aides que vous utilisez dans votre établissement en respectant **ABSOLUMENT** la codification donnée dans le tableau ci-dessous.

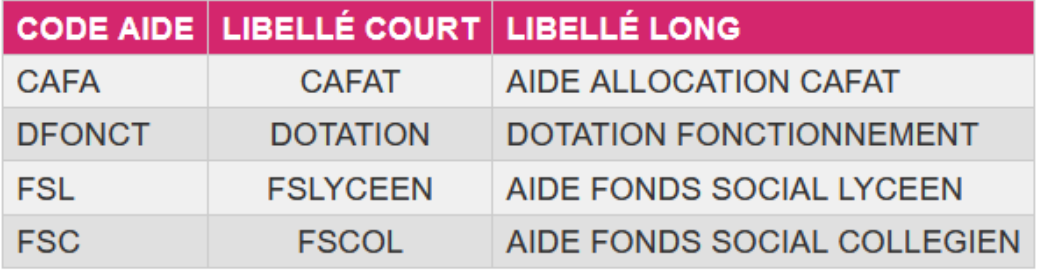

### <span id="page-26-0"></span>9.4 INITIALISATION DES PRIMES PAR MEF

### Cet écran permet d'affecter des **primes locales** en fonction des MEF.

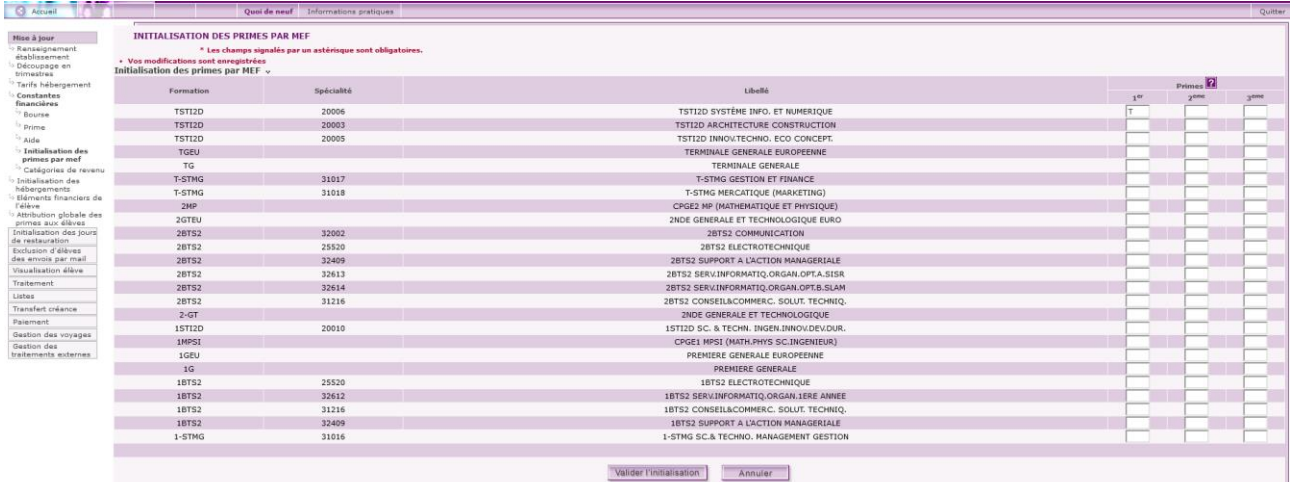

La liste des primes locales saisissables sont accessibles à partir de la pop-up d'aide 2

Pour les établissements sous OP@LE, seules les primes locales déductibles sont affichées.

Les autres n'ont pas pu être créées ou elles ont été supprimées lors du changement de trimestre.

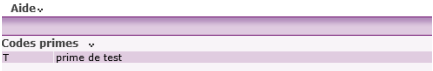

Lorsque vous cliquez sur « Valider l'initialisation », les primes ne sont pas affectées au élèves. **Il faut obligatoirement lancer** Erreur ! Source du renvoi introuvable.**le traitement d'attribution globale des primes aux élèves.**

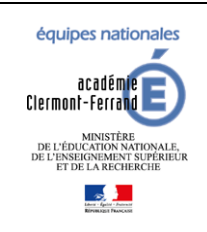

### **GFE fil conducteur du paramétrage**

*Diffusion GFE*

**Modification pour prendre en compte la NOUVELLE-CALEDONIE**

*Dernière modification : 08/02/2024*

**Enlever une prime d'un MEF ne supprime pas la prime attribuée aux élèves de ce MEF. Lancer un traitement d'attribution globale des primes aux élèves ne la supprimera pas non plus. Il faut obligatoirement la supprimer manuellement pour chaque élève disposant de la prime.**

Si l'établissement passe OP@LE dans l'année, les primes locales non déductibles ou destinées à la personne qui perçoit les aides sont supprimées lorsque l'établissement passe sous OP@LE (changement de trimestre). Elles disparaissent donc de l'écran d'initialisation des primes par MEF.

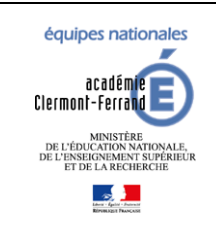

*Diffusion GFE*

**GFE fil conducteur du paramétrage**

**Modification pour prendre en compte la NOUVELLE-CALEDONIE**

*Dernière modification : 08/02/2024*

### <span id="page-28-0"></span>**10 ATTRIBUER DES BOURSES AUX ELEVES**

Les bourses de collège ne peuvent être saisies dans GFE**.** Les dossiers de bourse de collège sont instruits dans DI@MAN. Les bourses ne sont visibles dans GFE qu'après instruction et attribution de la bourse dans DI@MAN.

Les bourses de lycées sont saisies dans AGEBNET ou dans GFE si l'élève dispose d'un dossier de bourse. Pour intégrer les données de bourses AGEBNET dans GFE, il faut lancer le traitement de « Récupération des données de bourses » du module Bourses.

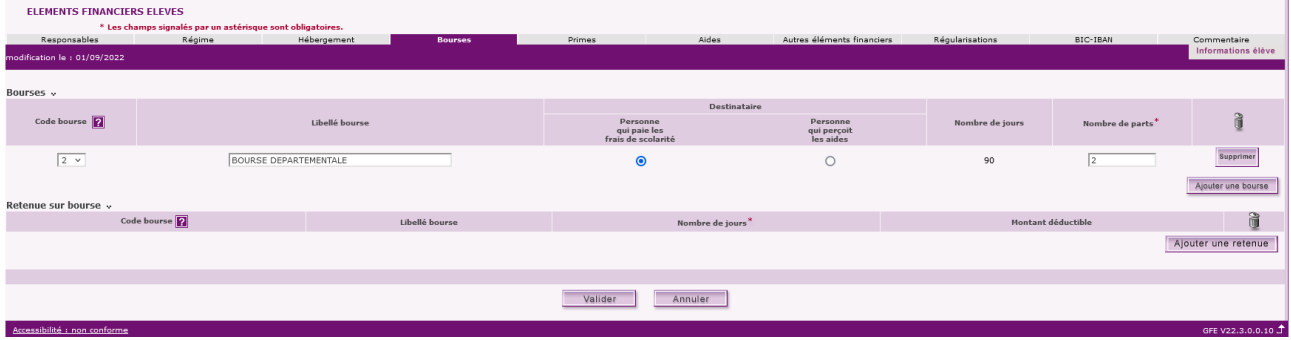

**Dans l'onglet Bourses du menu Mises à jour / Éléments financiers de l'élève, on ne peut saisir que des bourses locales, la bourse départementale (code 2), ou la bourse nationale de lycée si le dossier de bourse est instruit (code 1).** Cliquez sur **Ajouter une bourse.**

Saisissez les données de la bourse et cliquez sur **Valider**.

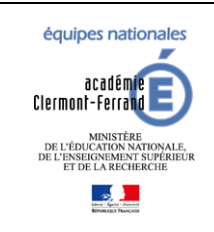

*Diffusion GFE*

**GFE fil conducteur du paramétrage**

**Modification pour prendre en compte la NOUVELLE-CALEDONIE**

*Dernière modification : 08/02/2024*

### <span id="page-29-0"></span>**11 ATTRIBUTION GLOBALE DES PRIMES AUX ELEVES**

Ce traitement va permettre d'attribuer les primes d'internats et les primes locales saisies dans l'écran d'initialisation des primes par MEF. Le traitement conserve les primes déjà saisies pour des élèves. Il ajoute simplement celles qui manquent.

### **Rappel :**

La prime d'internat est attribuée sous certaines conditions :

- L'élève doit être boursier
- Il doit avoir un hébergement d'internat (régimes 3, 31, 32, 33, 34, 35, 36, 38, 39, 4 ou 5) d'au moins 1 jour dans le trimestre.

**Il est conseillé d'avoir lancé un traitement d'initialisation des hébergements (initialisation globale, initialisation personnalisée ou répartition des hébergements par tranches) avant de lancer ce traitement pour attribuer les primes d'internat.**

Cliquez sur **Valider** pour lancer le traitement.

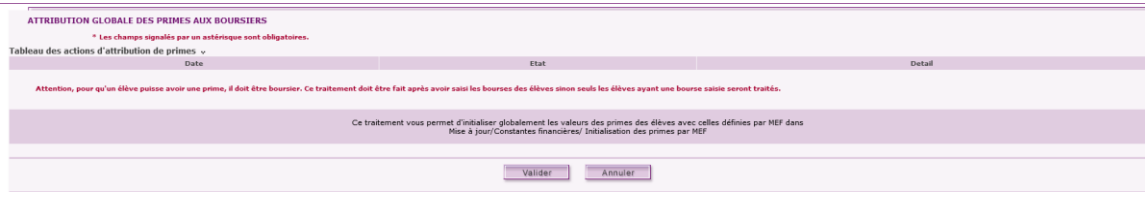

Pour confirmer le traitement cliquez une nouvelle fois sur **Valider.**

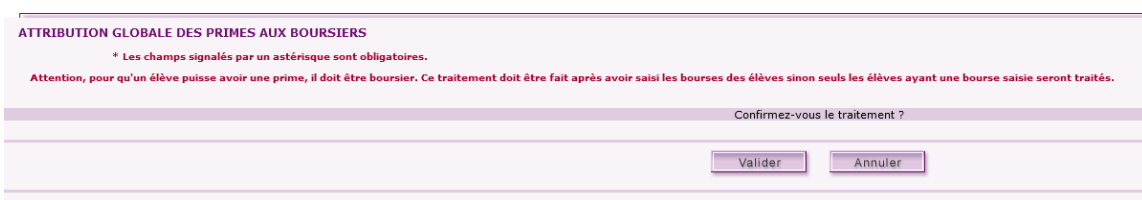

Cliquez sur **Retour** pour voir l'avancement de votre traitement.

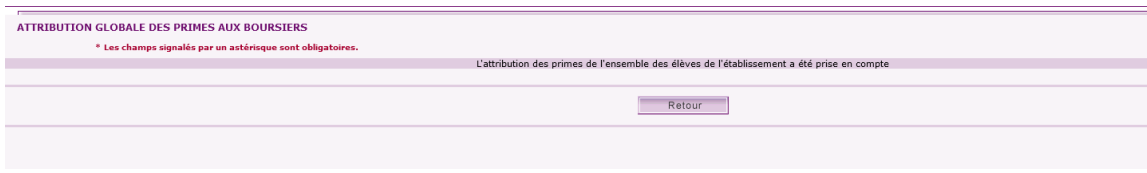

Lorsque le traitement est terminé, vous pouvez consulter le rapport >>.

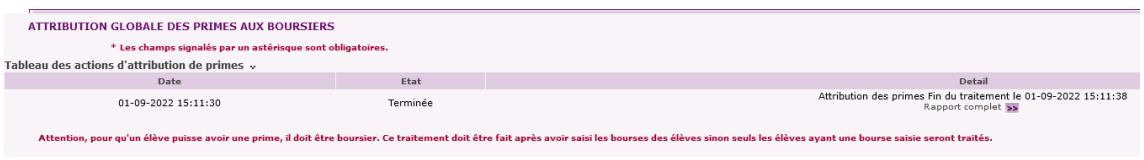

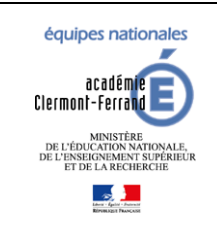

### **GFE fil conducteur du paramétrage Modification pour prendre en compte la NOUVELLE-CALEDONIE**

*Diffusion GFE*

*Dernière modification : 08/02/2024*

### <span id="page-30-0"></span>**12 HEBERGEMENTS CROISES**

Un hébergement croisé correspond à un élève qui a un hébergement (demi-pension ou internat) dans un autre établissement que son établissement de scolarité.

Dans le menu : « Mise à jour » -> « Renseignements établissements »

Répondre oui à la question « L'établissement traite-t-il les hébergements croisés? »

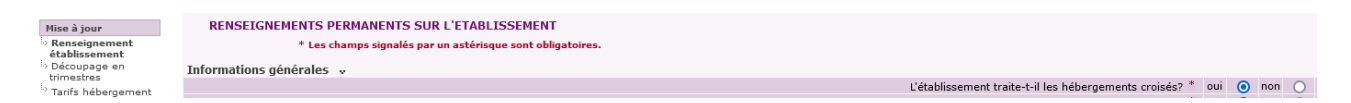

Pour ajouter un établissement hébergeur, merci de vous reporter à la section « Ajout d'un établissement hébergeur ».

#### Exemple 1 :

Dans un établissement A, les élèves demi-pensionnaires (code régime 2) sont scolarisés dans l'établissement mais mangent à la cantine dans un autre établissement B.

#### Solution :

Pour le régime demi-pension (code 2), on crée uniquement un tarif pour l'établissement B et c'est ce tarif qui sera affecté aux élèves demi-pensionnaires.

### Exemple 2 :

Dans un établissement A, les garçons dorment sur place et les filles sont hébergées le soir dans un autre établissement B.

Solution :

Pour les garçons, on crée un tarif d'internat dans l'établissement A.

Pour les filles, on crée un tarif demi-pension dans l'établissement A et un tarif demi-interne (code 38) dans l'établissement B.

Il faut utiliser l'initialisation personnalisée pour la création des hébergements.